## **Chapter 1**

## **Before Using Your O2 Xda Stealth**

- **1.1 What's in the box**
- **1.2 Familiarizing yourself with your O2 Xda Stealth**
- **1.3 Key definitions**
- **1.4 Features**
- **1.5 Insert the battery & SIM card**
- **1.6 SIM**
- **1.7 Battery**
- **1.8 Lock/Unlock**
- **1.9 Memory expansion**
- **1.10 Data backup**
- **1.11 Power management**

## **Chapter 1. Before Using Your O2 Xda Stealth**

## **1.1 What's in the box**

Thank you for selecting O2 Xda Stealth. Please check if your package comes with the following items. If any of them is missing, please contact your retailer. O2 Xda Stealth—your Windows Mobile-based Pocket PC phone Stylus Standard Battery Universal AC Adapter with four plugs for different countries High Quality Stereo Wired Headset USB Cable ActiveSync and Application Software CD User Manual Quick Start Guide Warranty Card

## **1.2 Familiarizing yourself with your O2 Xda Stealth**

This section introduces you to the hardware of the device and its function keys

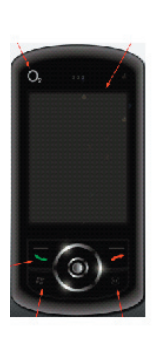

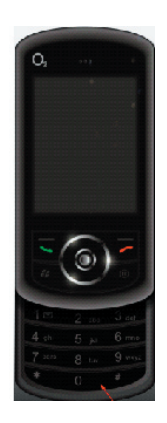

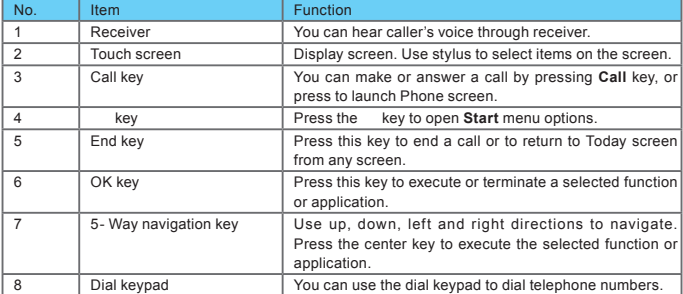

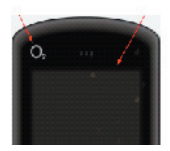

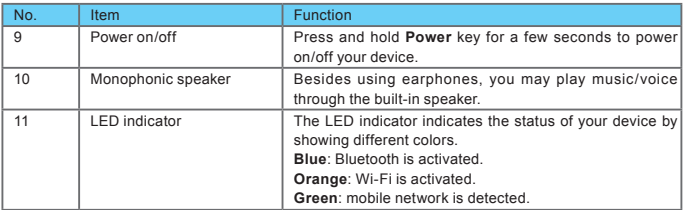

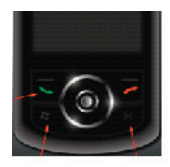

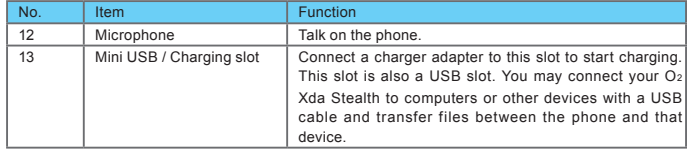

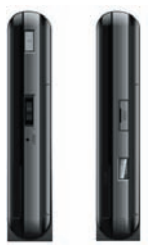

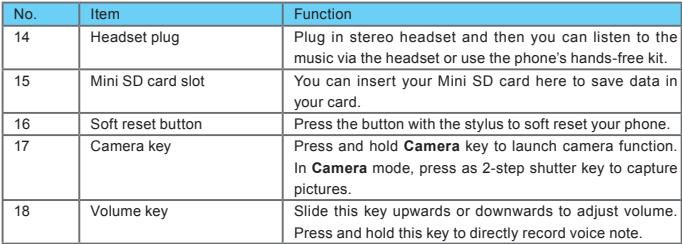

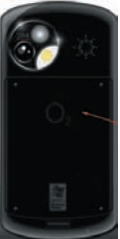

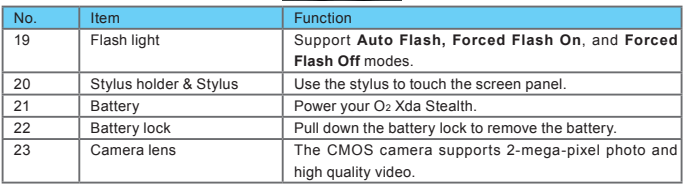

## **1.3 Key definitions**

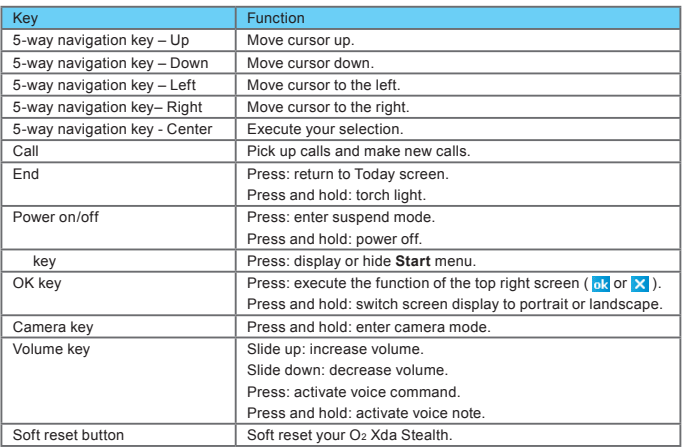

## **1.4 Features**

Like a standard mobile phone, your O2 Xda Stealth supports basic dialing features. Besides, it also integrates Personal Digital Assistant (PDA) capability. The following section provides more information about the phone's features:

- Touch screen: 2.4" TFT LCD display with 65,536 colors effective.
- 5-way navigation key.
- Windows key.
- Monophonic speaker & microphone.
- Slide-to-answer Mode.
- Mini-USB connector for connection and battery charging.
- Camera: 2.0 mega pixels.
- Connections: Bluetooth, and Wireless LAN.
- Microsoft Windows Mobile 5.0: Pocket MSN, Pocket Outlook, Pocket Explorer, and Office tools (Word, Excel, and PowerPoint). Also features Windows Media Player 10, Terminal Services Client, Pictures & Videos, Calculator, Games, ActiveSync, and File Explorer.
- O2 programs: O2 Connect, O2 AutoInstaller
- Other programs: Answering Machine, Phone Recording, Recorder, GPRS Monitor, Auto Configurator, Java support, Torch, ClearVue PDF viewer, etc.

## **1.5 Insert the battery & SIM card**

Before inserting/removing a SIM card, please make sure your O2 Xda Stealth is powered off and is not connected to any power supply by the USB cable or charger.

● Look at the back of the phone. Pull down the battery lock and lift the battery upward as shown below in order to remove it.

● Find the SIM card slot and insert the SIM card with the metallic part facing down and the clipped corner in the left direction.

● Insert the battery back to the battery slot.

## **1.6 SIM**

Before using your O2 Xda Stealth, you must contact a network operator to get a personal SIM (Subscriber Identity Module). The SIM card contains your O2 Xda Stealth number, the services included in your subscription, and your personal data such as your phonebook and messages. The phone is unusable (except for emergency calls) until a valid SIM card is inserted.

**Please note**: If the phone or the SIM card is lost or stolen, you should contact your network operator immediately in order to prevent unauthorized use.

## **1.7 Battery**

Your O2 Xda Stealth comes with a removable and rechargeable Li-Ion battery. The standby time and talk time will depend on your actual usage network coverage and whether the phone is on standby mode. The battery life may also vary depending on how frequently the user switches between functions.

Please note: Using any battery pack or AC adapter (charger) not specified/endorsed by O<sub>2</sub> on this phone may be dangerous and may invalidate any warranty and approval given to the phone. Unplug the charger from the power supply when it is not in use.

#### **Charging the battery**

Please make sure that the battery is installed and fully charged when using your O<sub>2</sub> Xda Stealth for the first time. You may charge the battery in the following ways:

- Universal AC Adapter: Plug your AC adapter into a suitable main power socket and plug the connector to the charging slot of your O2 Xda Stealth. The phone will start charging automatically.
- USB cable: Connect your O2 Xda Stealth to your PC's USB port with the USB cable supplied in your package as shown below.

**1**

## **1.8 Lock/Unlock**

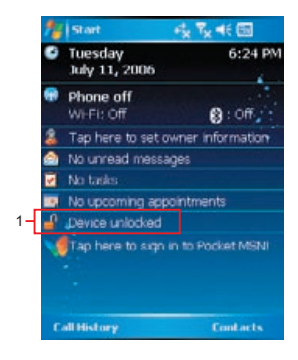

1. Lock the phone: On **Today** screen, tap **Device unlocked** to lock your O2 Xda Stealth. The phone will not respond to touches on screen nor will it react to any input on the keypad when it is locked.

You may also enable the device lock automatically after the backlight of the screen is turned off.

#### **To enable automatic lock:**

Tap **Start** > **Settings** > **System** tab > **Power** > **Extended** tab and check the box shown on the screen. Your O<sub>2</sub> Xda Stealth will enable lock automatically during stand-by.

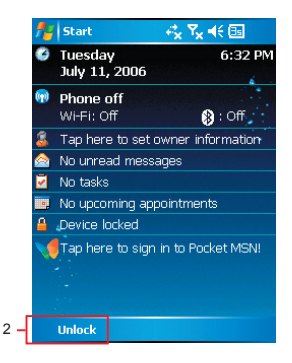

- 2. Unlock the phone:
- Tap **Unlock** on the bottom left of the screen,
- **Then tap Unlock** button on the newly appeared screen and the phone is unlocked.

### **1.9 Memory expansion**

To expand the memory of your O2 Xda Stealth, you can insert a Mini SD card into the card slot located at the right side of the phone. Make sure the card is inserted correctly.

## **1.10 Data backup**

Your O<sub>2</sub> Xda Stealth supports 64MB RAM capacity; however, you may need to back up data and any new programs that you install in the RAM to guard against data loss. To back up your **Contact**, **Calendar**, etc., please set up the synchronization partnership with your PC and connect the phone with PC. ActiveSync will start automatically.

## **1.11 Power management**

#### **To power on your O2 Xda Stealth**

While the phone is powered off, press **Power** key on the top of the phone to power it on.

#### **To power off your O2 Xda Stealth**

While the power is on, press and hold **Power** key on the top of the phone for about 3 seconds to turn off the device.

To reduce the power consumption of your phone, you may change the backlight duration and brightness level. Also, you can save more power by setting the phone to turn off automatically if it is not in use for a specific period of time.

#### **To check battery power level**

Tap **Start** > **Settings** > **System** tab > **Power** > **Battery** tab. A bar indicates the remaining battery power level.

#### **To turn off the device automatically**

Tap **Start** > **Settings** > **System** tab > **Power** > **Advanced** tab and select the duration before your device turns off by itself. This feature controls the screen standby time.

#### **To reduce the brightness level**

Tap **Start** > **Settings** > **System** tab > **Backlight** > **Extended** tab and adjust the brightness level of **Battery Power** or **External Power**, from darkest to brightest.

#### **To adjust the backlight duration**

Tap **Start** > **Settings** > **System** tab > **Backlight** > **Battery Power** tab or **External Power** tab to select backlight duration and condition for backlight on/off under either battery power or external power supply.

# **Chapter 2 Getting Started**

- **2.1 Display information**
- **2.2 Screen orientation**
- **2.3 Setting time & date**
- **2.4 Using the stylus**
- **2.5 Screen alignment**
- **2.6 Input method**
- **2.7 Drawing on the screen**
- **2.8 Recording a message**
- **2.9 Editing my info**
- **2.10 Password setup**

## **Chapter 2. Getting Started**

## **2.1 Display information**

The main screen displays the following information:

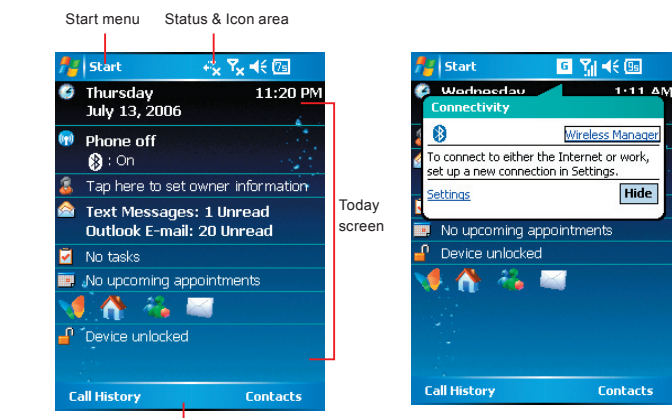

- Command area
- **Start menu**: Tap here to open Windows **Start** menu on the top left of the screen. To return to **Today** screen at any time, tap **Start** > **Today**.
- **Status & Icon area**: It displays notification icons and system status such as battery status, connection status, SIM card status, time, signal, volume, message arrival, etc. You can tap the icon to view the detail or settings of the function.
- **Today screen**: On **Today** screen, this area contains shortcuts to certain programs and important information of **Today**. To change **Today** screen settings, tap **Start** > **Settings** > **Personal** tab >**Today**.
- **Command area**: Depending on the current mode, this area contains different features such as input panel and commands to create or edit a file. On **Today** screen, it shows **Call History** on the left and **Contacts** on the right.

#### **Start menu**

Tap **Start** to bring up a list of menu:

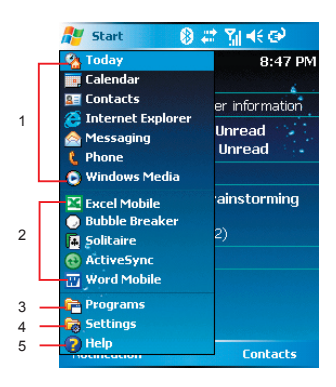

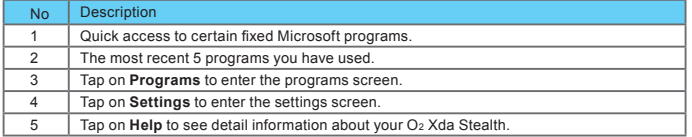

#### **Programs**

You will see many application icons on your **Programs** screen. From **Programs** screen, you may touch on the application icon that you desired to use to execute the application.

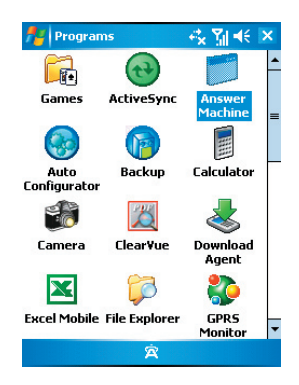

Your O2 Xda Stealth contains the following programs:

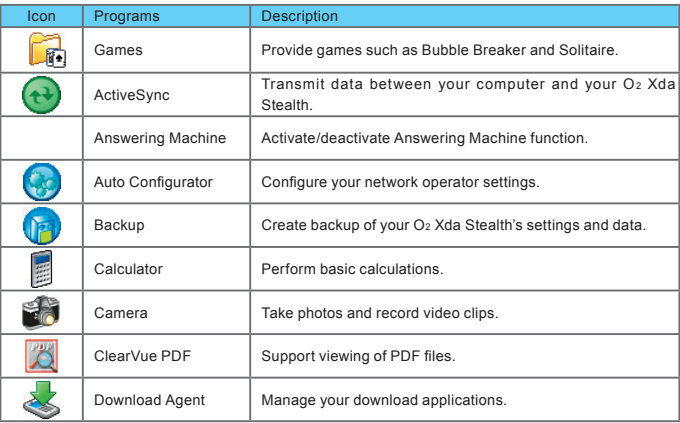

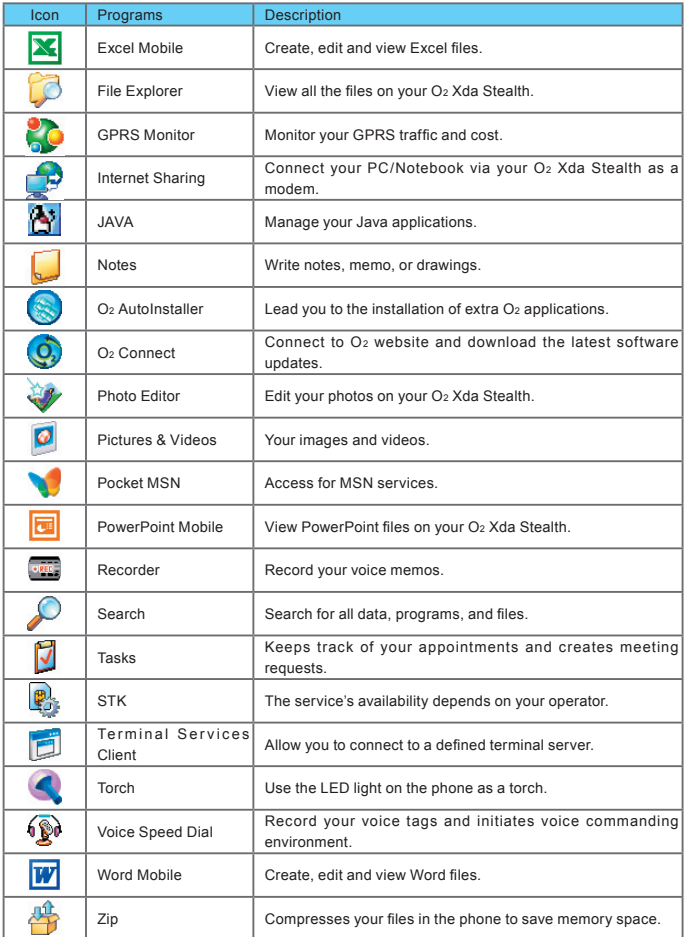

 $\frac{1}{17}$ 

## **Settings**

Your O2 Xda Stealth contains **Persona**l, **System**, and **Connections** setting items.

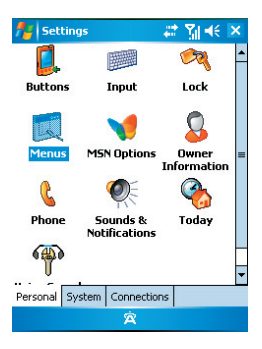

#### Tap **Start** > **Settings** > **Personal** tab:

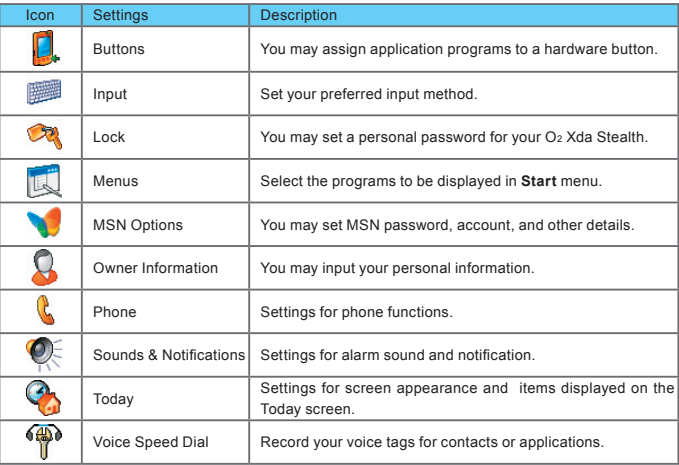

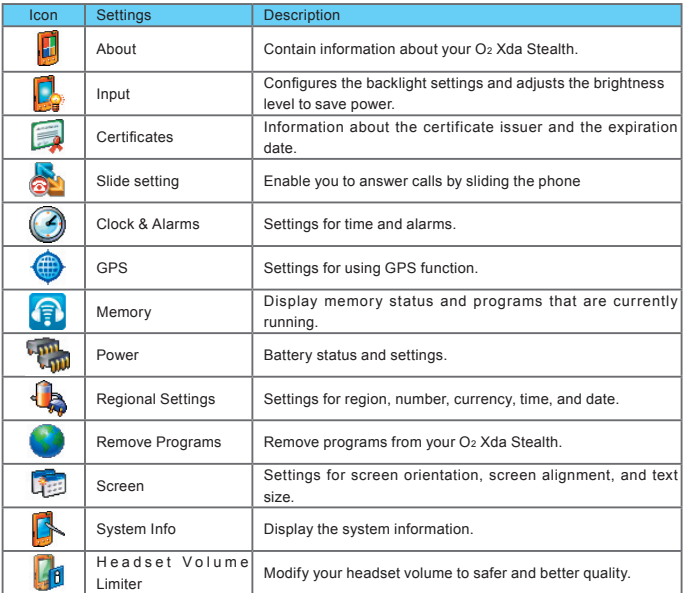

### Tap **Start** > **Settings** > **System** Tab:

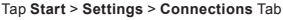

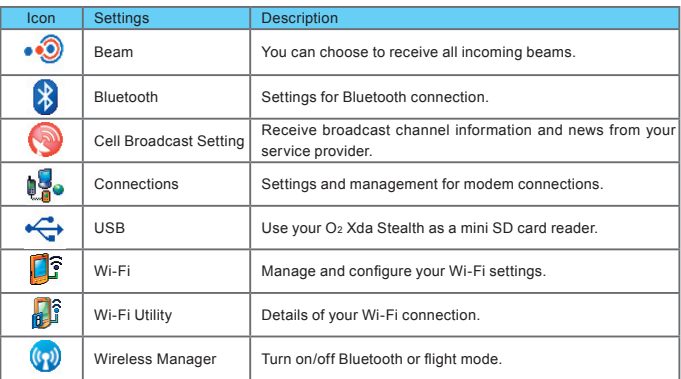

#### **Status & Icon area**

This area shows icons of basic system status or alerts. You can tap on the icon to get the definitions or go to the settings.

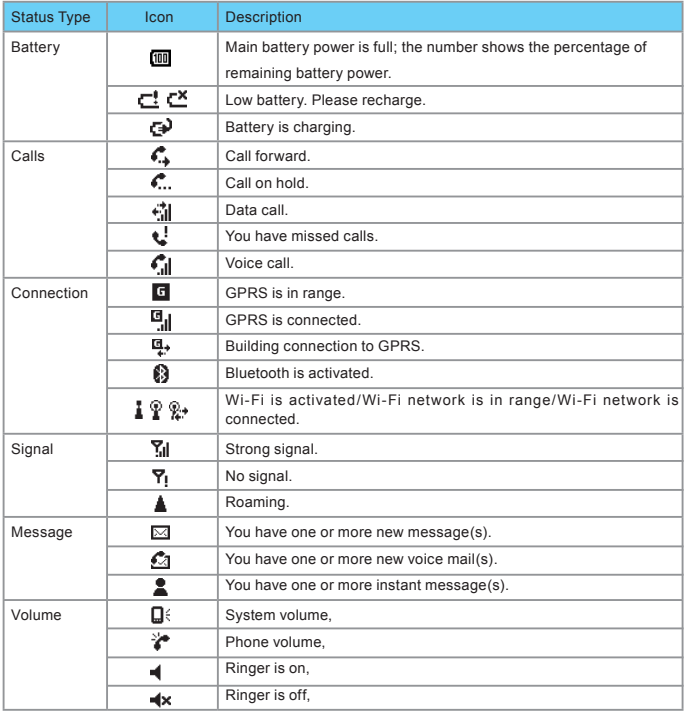

**Please note**: To choose reminder types and sounds for your O2 Xda Stealth, tap **Start** > **Settings** > **Personal** tab > **Sounds & Notifications**.

#### **Today screen**

This screen contains the following items for quick access and convenient viewing.

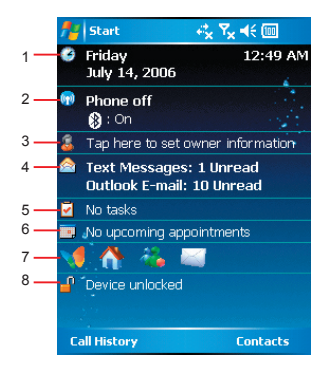

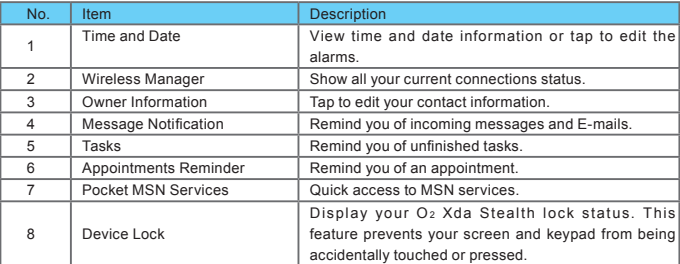

## **2.2 Screen orientation**

You can also choose your screen display in Portrait or Landscape. The Portrait mode allows you to get a better view or a better operation of certain programs on your Stealth, while Landscape may be optimal for viewing longer text files.

Press and hold **OK** any time when your O2 Xda Stealth is on to switch your screen display between Portrait and Landscape.

You can also change the default screen display by following the steps below:

- 1. Tap **Start** > **Settings** > **System** tab > **Screen** > **General** tab.
- 2. On **General** tab screen, select your desired orientation, **Portrait**, **Landscape (righthanded)**, or **Landscape (left-handed)**.

3.Tap **OK**, and the screen will be changed accordingly.

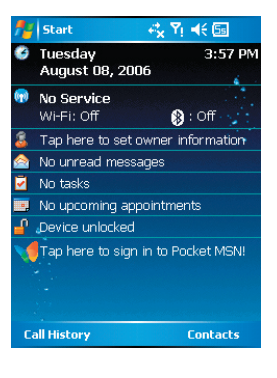

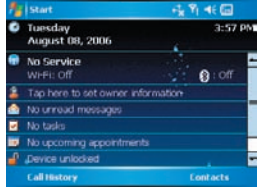

## **2.3 Setting time & date**

When using your O2 Xda Stealth for the first time, you are required to set your time zone, time, and date. You can also tap on the clock icon on Today screen to setup time and date.

- 1. Tap **Start** > **Settings** > **System** tab > **Clock & Alarms** > **Time** tab.
- 2. Select **Home** or **Visiting**.
- 3. Select your time zone.
- 4. Select **AM** / **PM**.
- 5. Use the **up** and **down** arrow aside hour, minute and second to adjust the highlighted time unit.
- 6. Tap the **down arrow** aside the date to open a calendar, and select a desired month, date, and year.
- 7. Tap **OK**, a pop-up window will appear on your screen to confirm to **Save Changes to the clock settings**.
- 8. Tap **Yes** to save the changes and exit.

## **2.4 Using the stylus**

Use the stylus to touch or write on your screen. Using stylus can avoid damaging your screen. There are 2 ways to use your stylus:

- **Tap**: softly tap on a desired item by your stylus, and lift the pen from the screen.
- **Press**: touch and hold your stylus on a desired item for a few seconds until a blue dotted circle appears. This indicates that a pop-up menu is going to be activated.

## **2.5 Screen alignment**

When using your O2 Xda Stealth for the first time, screen alignment is required. If you find that the phone does not accurately respond to your stylus taps, or you have performed a system reset, you need to align your screen.

- 1. Tap **Start** > **Settings** > **System** tab > **Screen** > **General** tab.
- 2. Tap **Align Scree**n on your screen.
- 3. On the align screen, use your stylus to touch the crosses on the screen accurately.
- 4. Tap **OK** to exit.

## **2.6 Input method**

Your O2 Xda Stealth provides the following input methods for you to edit text. You can choose among the input methods by tapping the arrow next to the input panel button.

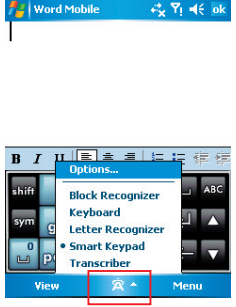

#### **Block Recognizer**

With **Block Recognizer**, you can input character strokes (using the stylus) that are similar to those used on other devices.

- 1. On your screen keyboard, tap the arrow icon next to the keyboard icon for more input methods. On the pop-up list, tap **Block Recognizer**.
- 2. Write letters and numbers in a corresponding field, the system will display the letters/ numbers identified from your handwriting.
- 3. Do not write letters / numbers continually to prevent recognition error.
- 4. Do not write letters outside of the input fields.

#### **Keyboard**

You can input data by using screen keyboard.

Tap  $\alpha$  icon on your screen to open the screen keyboard. Follow the steps below to input your data:

- 1. On your screen keyboard, tap **Shift** or **CAP** key to input a Capitalized letter or to input multiple symbols.
- 2. Tap the key on your screen keyboard to delete.
- 3. To close the screen keyboard, tap a icon again on your screen to hide the screen keyboard.

**Please note**: To change the displayed keyboard size on the screen, tap the arrow beside **Keyboard** icon and tap **Options**. Under **Input** screen, you may select either **Large keys** or **Small keys** by tapping on its radio button.

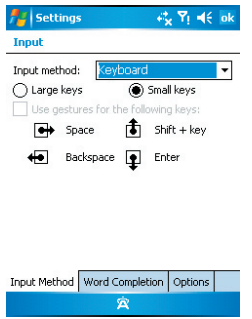

#### **Letter Recognizer**

- 1. On your screen keyboard, tap the arrow icon next to **Keyboard** icon for more input methods. On the pop-up list, tap **Letter Recognizer**.
- 2. Write letters and numbers in a corresponding field on your **Letter Recognizer** screen. Your O2 Xda Stealth will display the letters / numbers that you had just input in **Letter Recognizer** fields.
- 3. Tap the key to delete an input.

#### **Smart Input**

This input method allows you to edit text by either tapping on screen panel or pressing 12-key phone keypad. Using this method, the number of key pressed required will be dramatically reduced.

- 1. On your screen keyboard, tap the  $\blacksquare$  next to **icon for more input methods. On the pop**up list, tap **Zi** for **Smart Keypad**.
- 2. Tap as icon to switch between Numeric keypad and Alphabetic keypad. For example, to input "Stealth," simply tap the combination of the letters assigned to the following number string: "7832584." Select the spelling until it displays on the list on top left screen. To insert a symbol, tap "1" to open a quick symbol list or tap **m** icon to get more symbols.
- 3. To use the 12-key phone keypad, you can start by pressing the key and the screen panel will close. For example, to input "Stealth," simply press the combination of the letters assigned to the following number string: "7832584." Confirm the spelling you want by pressing **5-way Key– Center** icon. To insert a symbol, press "1" to open a quick symbol. You can also clear a letter by pressing "#" or add space by pressing "0".

#### **Transcriber**

Transcriber allows you to write on the full screen using the stylus just as you would write on paper. Unlike **Letter Recognizer** and **Block Recognizer**, you can write a sentence or more than one sentence. Pause and let **Transcriber** change the written characters to typed characters.

- 1. On your screen keyboard, tap the arrow **A** icon next to  $\alpha$  icon for more input methods. On the pop-up list, tap **Transcriber**.
- 2. Position the cursor where you want text to appear.
- 3. Use the stylus to write anywhere on the screen. The handwriting will be converted to text after you lift the stylus from the screen.
- Learning how to write in **Transcriber**:
- 1. Tap  $\overline{z}$  on the tool bar.
- 2. A **Letter Shapes Selector** screen will appear, select the character you wish to explore, tap the picture of this character on top of the screen, and it will demonstrate the writing sequence of the letter. Select how often you write the character using that method.
- 3. When you finish the selecting all the letters, you can save these as a profile by tapping **File** > **Save**.

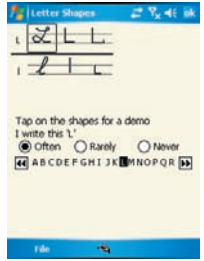

## **2.7 Drawing on the screen**

You can draw on the screen in the same way that you write on the screen. The difference between writing and drawing on the screen is how you select items and how they can be edited. For example, selected drawings can be resized, while writing cannot.

#### **Creating a drawing:**

Cross three ruled lines on your first stroke. A drawing box appears. Subsequent strokes in or touching the drawing box become part of the drawing. Drawings that do not cross three ruled lines will be treated as writing.

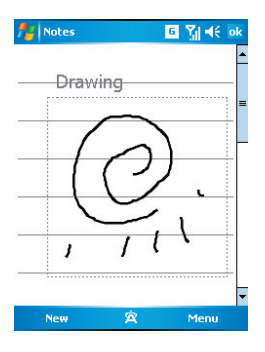

### **Selecting a drawing**

To edit drawing, select it first.

- 1. Tap and hold the stylus on the drawing until the selection handle appears. To select multiple drawings, deselect the pen button and drag to select drawings you want.
- 2. You can cut, copy, and paste selected drawings by tapping and holding the selected drawing and tapping an editing command on

the pop-up menu, or by tapping the command on **Edit** menu. To resize a drawing, make sure **Pen** button is not selected, and drag a selection handle. To change the zoom level so it is easier to work or view your drawing, tap **Tools** and select a zoom level.

## **2.8 Recording a message**

In any program where you can write or draw on the screen, you can also quickly capture thoughts, reminders, and phone numbers by recording a message. In **Calendar**, **Tasks**, and **Contacts**, you can include a recording in **Notes** tab.

In **Notes**, you can either create a standalone recording, or include a recording in a written note. If you want to include the recording in a note, open the note first. In the Messaging program, you can also add a recording to an E-mail message.

### **Creating a recording**

- 1. To add a recording to a note, open the note before recording. Tap **Start** > **Programs** > **Notes**.
- 2. If there is no **Record/Playback** toolbar, tap **Menu** > **View Recording Toolbar**.
- 3. Hold your phone's microphone near your mouth or another sound source.

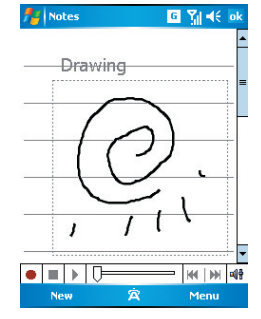

- 4. To start recording,
- 5. To stop recording,  $tan$   $\boxed{\phantom{1}}$ . The new recording appears in the note list
- 6. To play a recording, tap in the open note or tap the recording in the note list.

You can also access the **Record/Playback** toolbar by pressing down **Volume** key for a while.

To quickly create a recording, hold down Volume key. When you hear the beep, recording has begun. Release the button when you are finished. The new recording is stored in the open note, or as a standalone recording, if no note is opened.

## **2.9 Editing my info**

You can input your personal information to your O2 Xda Stealth in **Owner Information**.

- 1. Tap **Start** > **Settings** > **Personal** tab > **Owner Information** > **Identification** tab.
- 2. Tap **Name** field and input your name.
- 3. Tap a desired input field and input your information.
- 4. Tap **Notes** tab to input other information you would like to display on your O2 Xda Stealth.
- 5. If you want your information to be displayed on the starting screen, tap **Options** tab.

## **2.10 Password setup**

You can set your own password to prevent unauthorized use of your O2 Xda Stealth.

- 1. Tap **Start** > **Settings** > **Personal** tab > **Lock** > **Password** tab.
- 2. On **Password** tab screen, check **Prompt if device unused for**.
- 3. Select an appropriate time.
- 4. Select a password type in **Password type** field.
- 5. Input your password in **Password** field and reconfirm the password in **Confirm** field.
- 6. Tap **OK**, a pop-up window will appear to confirm, " **Do you want to save password settings changes?**".
- 7. Tap **Yes** to finish settings and save the changes; **No** to cancel.
- 8. You may also input password hint message under **Hint** tab screen.
- 9. Tap **OK** to save your inputs.

**Please note**: If you forget your password, you need to perform system default, which will lose all your data and settings.

# **Chapter 3 Phone Functions**

- **3.1 Phone screen and key introduction**
- **3.2 Making a call**
- **3.3 Receiving / Ignoring a call**
- **3.4 International calls**
- **3.5 Emergency calls**
- **3.6 Volume adjustment**
- **3.7 Contacts**
- **3.8 Creating a new contact**
- **3.9 Call history**
- **3.10 Setting ring tone and password**

## **Chapter 3. Phone Functions**

## **3.1 Phone screen and key introduction**

Press  $\tilde{\mathbf{t}}$  key to enter phone functions. Please insert a SIM card before using these functions.

#### **Phone screen**

From **Phone** screen, you can access **Contacts**, **Speed Dial**, **Call History**, and more options under **Menu**. This screen has the following features:

- 1. The name of the network provider
- 2. The number you entered
- 3. Touch screen keypad
- 4. Contacts list
- 5. Signal strength
- 6. Clear numbers
- 7. Received, dialed and missed call history
- 8.Quick dial a number
- 9. Make/End a call
- 10. Access more options

When a call is connected, the screen displays the following:

- 1. The calling status
- 2. The name and number of the contact you are calling
- 3. Speaker On/Off
- 4. Create a note for the call
- 5. Return to the pone screen
- 6. Contact list
- 7. Mute the call
- 8. Hold the call
- 9. End the call
- 10. Access more options

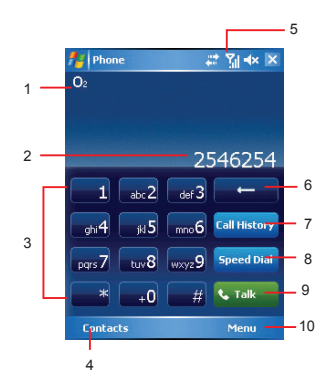

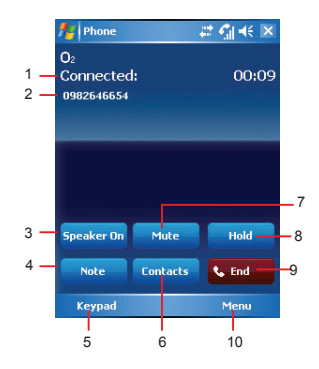

Getting started

Getting started

## **3.2 Making a call**

With your O2 Xda Stealth, you can make a call by entering the phone number, or selecting a number from **Contacts**, **Speed Dia**l, and **Call History**.

- 1. After entering the phone function, you can dial a number using the dial keypad or the keypad on your screen.
- 2. To delete an error input, use **key on your** screen.
- 3. Press € Key to make a call.
- 4. Press Key to end the call.

#### **Speed dial**

You can set ten phone numbers in your speed dial list.

- 1. After entering phone function, press **Speed Dia**l button on your screen to enter your **Speed Dial List**.
- 2. On **Speed Dial List** screen, you can select a contact on your list to see the contact's detailed information.
- 3. On **Speed Dial List** screen, tap **Menu** on the bottom right corner of the screen. You can perform **New**, **Edit**, or **Delete** contacts on your **Speed Dial List**.
- 4. To make a call, press the corresponding number on your keypad to call the contact on your speed dial list.
- 5. You can also use the navigation key to select a contact you want to call on the speed dial screen, and then press . Key to call.
- 6. Press<sup>2</sup> Key to end the call.

## **3.3 Receiving / Ignoring a call**

When you receive a phone call, a notification message will appear. To answer the incoming call, tap **Answer** or press  $E$ .

To ignore or reject a call, tap **Ignore** or press  $\cdot$  to mute the phone and reject the call.

This may divert the call to your voice mail, depending on your network operator.

### **3.4 International calls**

When you make an international call from any country, you need to insert a special international access code. If you enter "+" symbol as a prefix before the number you are calling, then you do not need to enter the access code for the country you are calling from.

#### **To make an international call**

- 1. Tap and hold **0** key until + sign appears. + replaces the international prefix of the country that you are calling from.
- 2. Enter the full phone number you want to dial. It should include the country code, area code (without the leading zero), and phone number.
- 3. Tap **Talk** or press the  $L$ .

## **3.5 Emergency calls**

Enter the international emergency number **112**, and then tap **Talk** or press **€**. Additional emergency numbers may be included on your SIM card. Contact your network operator for more information.

If your O2 Xda Stealth has entered **Device Lock** mode, you have to unlock the phone first before placing emergency call.

- 1. Press the **Unlock** on left soft key.
- 2. Press "Unlock" displayed on the middle of screen again.

## **3.6 Volume adjustment**

Tap **E** icon on screen and the volume adjustment window will appear. Adjust the volume of alert tone for all programs tapping on  $\Pi_{\Sigma}^2$ , and adjust the ring volume by tapping on  $\sim$ .

- 1. Press the volume adjustment key on the side manually or tap  $t > 0$  to adjust incoming call volume.
- 2. If you press the volume adjustment key on the side of your O<sub>2</sub> Xda Stealth or tap  $E > E$ icons during a call, you may adjust the in-call volume of the phone. You can only adjust it during a call.
- 3. When you select Vibrate, it icon will change to **i**con.
- 4. When you select Off, it icon on screen will change to icon

## **3.7 Contacts**

On **Today** screen, you can tap **Contacts** on the bottom right of the screen to enter **Contacts**. Or under **Phone** screen, tap **Contacts** on the bottom left of the screen to enter **Contacts**.

- 1. Enter the contact or phone number you intend to search into the search field, the phone will search for the contacts that match this condition.
- 2. Push and hold **5 Way Navigation Key** upwards or downwards to browse contacts by initial letters in **Contacts**. (This function is available for contacts synchronized from **Outlook** only.)
- 3. Tap on any contact to view that contact's information.
- 4. Under **Contacts** screen, tap **Call** on the bottom left of the screen or press the left function key to make a call to that person.
- 5. Under **Contacts** screen, tap **Menu** on the bottom right of the screen for more options.

If you would like to make a call using a telephone, go to **Contacts** and highlight the person you would like to make a call to. Tap **Menu** > **Sounds DTMF**; then aim your O2 Xda Stealth to the telephone receiver. Your telephone will dial out to the desired contact upon reception of the DTMF sounds from your phone.

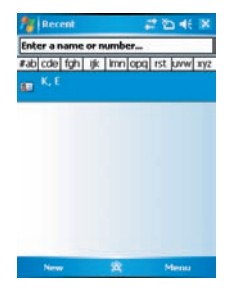

**3**

of the screen. Tap **Options** > **Phone** tab. 1. You may select preferred ring type.

**password**

2. If you want to download ring tones, please use **ActiveSync program** in computer and copy the ring tone file to **Application Data** / **Sounds** folder in your O2 Xda Stealth. The ring tone files will be added as the options.

**3.10 Setting ring tone and** 

On **Phone** screen, tap **Menu** on the bottom right

- 3. You can set keypad tone for dialing.
- 4. You can set personal password to prevent unauthorized use from others.

## **3.8 Creating a new contact**

On **Contacts** screen, tap **New** on the bottom left of the screen. A blank record will appear.

- 1. You may set photos in **Picture** field for this contact, by which the contact s photo will display as an incoming call photo ID.
- 2. You may also tap **Ring tone** field to set different incoming call ring tones for your contacts.
- 3. Tap **OK** on the top right of the screen to save the new contact and exit.

## **3.9 Call history**

Call History contains all outgoing calls, incoming calls, and missed calls. You may choose to display all or only display highlighted items.

- 1. Under **Today** screen, tap **Call History** on the bottom left of the screen.
- 2. Tap **Menu** on the bottom right of the screen.
- 3. Select a desired function to perform. You may change call history display method by selecting **Filter**; or select **Call Timers** to check incoming call numbers, call time, and manage incoming call history.
- 4. Under **Call History** screen, select the icon on the upper left side of the main screen to redial this number at once.
- 5. Under **Call History** screen, tap and hold on a phone number to open a drop-down menu for more options.

**1** Getting started Getting started

# **Chapter 4 Settings**

- **4.1 Personal settings**
- **4.2 System settings**

## **Chapter 4. Settings**

## **4.1 Personal settings**

You may set your personalized settings by preference.

#### **Buttons**

You may set certain keys as the activation keys for your most commonly used programs.

- 1. Tap **Start** > **Settings** > **Personal** tab > **Buttons** > **Program Buttons** tab.
- Under **Select a button**, tap the button you want to assign to a program, and then select a program from Assign a program.
- 2. In **Up**/**Down Control** tab, **Delay before first repeat** changes the time elapsed before scrolling begins. **Repeat rate** changes the time it takes to scroll from one item to the next.
- Press and hold the up/down control to scroll through the items in a list to adjust.

#### **Input**

- 1. Tap **Start** > **Settings** > **Personal** tab > **Input**.
- 2. On **Input Method** tab, select a desired input method. On **Word Completion** tab, select the desired settings for word completion. On **Options** tab, select the desired options for writing and recording. These options apply to any program on your O2 Xda Stealth where you can record or write.

You can also change input options by tapping the **a** arrow and **Options**.

#### **Lock**

A strong password must have at least 7 characters that are a combination of uppercase and lowercase letters, numerals, and punctuation.

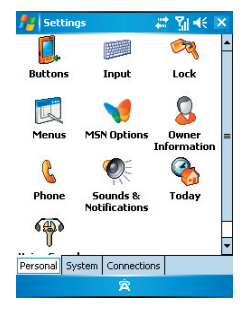

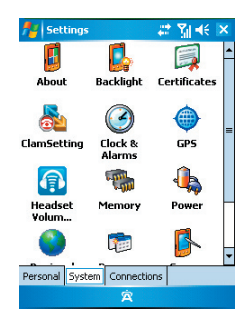
- 1. Tap **Start** > **Settings** > **Personal** tab > **Lock** .
- 2. To enable this function, select how long your  $Q_2$  Xda Stealth must be turned off before the password is required for using your O 2 Xda Stealth by tapping **Prompt if device unused for** .
- 3. Select the type of password you would like to use: **Strong alphanumeric** or **Simple PIN** .
- 4. Enter the password and,
- If your O 2 Xda Stealth is configured to connect to a network, use a strong password to help protect network security.
- If you forget your password, you must hard reset before you can access your O 2 Xda Stealth. A hard reset will erase all files and data you have created and any programs you have installed.
- If you have used ActiveSync to create a backup file, all of your program data can be restored.

# **Menus**

Only 7 programs are allowed in **Start** menu. To add the programs you use most often to **Start** menu:

- 1. Tap **Start** > **Settings** > **Personal** tab > **Menus** .
- 2. Select the programs you want, and then tap **OK** .

# **MSN options**

Under **MSN Options**, you can configure settings for MSN applications.

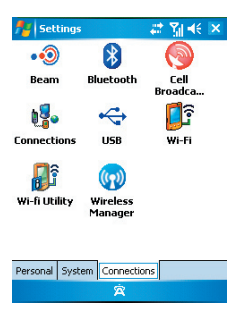

Getting started

Getting started

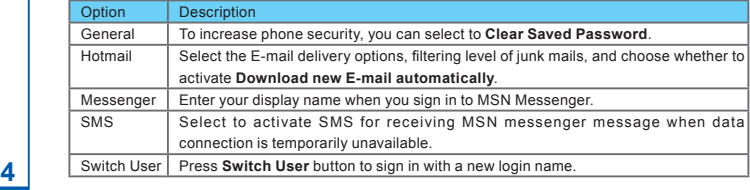

# **Owner information**

- 1. Tap **Start** > **Settings** > **Personal** tab > **Owner Information**.
- 2. On **Identification** tab, enter your personal information.
- 3. On **Notes** tab, enter any additional text you want to display when your O2 Xda Stealth is turned on, such as: "Welcome!"
- 4. On **Options** tab, select which message will display when your O2 Xda Stealth is turned on.

# **Phone**

You can easily view and change settings, such as the ring type and ring tone to be used for incoming calls, and the keypad tone to be used when entering phone numbers. You can also protect your phone from unauthorized use. There are two ways to change phone settings:

- Tap **Start** > **Settings** > **Personal** tab > **Phone**.
- To change the phone settings from **Phone** screen, tap **Menu** > **Options**.

### Phone tab

Under **Phone** tab, you can set up the following items:

#### **Ring type**

You can change the way that you are notified of incoming calls. For example, you can choose to be notified by a ring, a vibration, or a combination of both. Tap the **Ring type** list, and select the desired option

#### **Ring tone**

Tap Ring tone list, and then select the sound you want to use.

- 1. To set .wav or .mid files as ring tones, use ActiveSync on your PC to copy the file to **\Windows\ Rings** folder on your O2 Xda Stealth. Select the sound from the **Ring tone** list.
- 2. To download ring tones, you can make a connection to the Internet and then download ring tones that are compatible with the .wav or .mid formats.

#### **Keypad**

You can change the tone you hear when entering a phone number on the keypad. If set to **Long tones**, the tone is heard continuously for as long as the number on the keypad is pressed. If set to **Short tones**, the tone is heard only for one or two seconds.

- 1. Tap **Keypad** list; then select the option you want.
- 2. To prevent tones from being heard when entering a phone number, select **Off**.

#### **Security**

You may check **Require PIN when phone is used** option to enhance your phone security. Tap **Change PIN** icon to change your SIM PIN number.

#### Services tab

Settings include **Call Barring**, **Caller ID**, **Call Forwarding**, **Call Waiting**, **Voice Mail and Text Messages.**

- 1. Tap **Start** > **Settings**> **Personal** tab > **Phone** > **Services** tab.
- 2. Check the items you want to select and tap.
- 3. Tap **OK** to save settings and return to Personal tab screen.

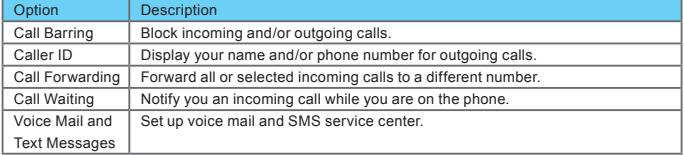

**Please note**: All services in **Services** are provided by operators. Please contact your operator for enquiries regarding these services.

#### Network tab

Tap **Start** > **Settings**> **Personal** tab > **Phone** > **Network** tab

- Under **Current network**, tap **Find Network** to automatically search for the network in use.
- Under **Network Selection**, select **Automatic** or **Manual** to select network automatically or manually.
- Under **Preferred networks**, tap **Set Networks** to set your preferred order of networks.

#### Information tab

This tab provides device related phone information.

# **Sounds & Notifications**

Turning off sounds and the notification helps conserve battery power. To change the ring type and volume:

1. Tap **Start** > **Settings** > **Personal** tab > **Sounds & Notifications**.

2. On **Sounds** tab, you can select the desired actions.

3. On **Notifications** tab, you can customize how you are notified about different events. Select the event name and then select the type of reminder. You can select a special sound, a message, or a flashing light.

# **Today**

To change the theme of your **Today** screen:

- 1. Tap **Start** > **Settings** > **Personal** tab > **Today**.
- 2. On **Appearance** tab, select the desired theme. To use your own background, select **Use this picture as the background** and then tap **Browse** to locate the desired file.
- 3. Choose a folder, tap the file you want, and tap **OK**.

**Please note**: The recommend picture size for the background is 240x320 pixels in jpeg file format. To beam a favorite theme to a friend, select the desired theme, and tap **Beam** on **Appearance** tab.

#### **Customizing the displayed information:**

- 1. Tap **Start** > **Settings** > **Personal** tab > **Today** > **Items** tab.
- 2. Select the information you want to be displayed on **Today** screen.
- 3. To customize the information further, select an information type, and then tap Options (not available for all information types).

# **Voice Speed Dial**

You can record voice tags to dial a phone number or launch programs by speaking to the device.

- There are three ways to create a voice tag. To create a voice tag for a phone number.
- 1. Tap **Start** > **Contacts** and select the contact person by pressing and holding down to add a voice tag.
- Alternatively, select the contact person and press **Menu** > **Add Voice Tag**.
- Press the contact person and select the phone number. On the right side, press the Menu to select **Add Voice Tag**.
- 2. You can also tap **Start** > **Settings** > **Voice Speed Dial** and go to the **Contacts** page.

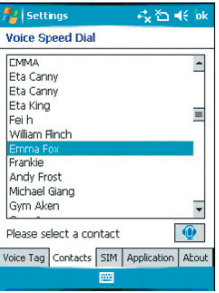

- 3. Select one contact and then press  $\Box$  to create a voice tag.
- 4. If the contact person has multiple phone numbers, select one to create a voice tag.
- 5. Tap **.** After the beep sound, it will start to record your voice. The system will now build the recorded voice tag.
- 6. When prompted, if the voice tag was successfully built, a voice tag icon willbe displayed on the right of the item.
- 7. You can rebuild a voice tag by tapping  $\bullet$  again.
- 8. To delete a voice tag, select the item and tap  $\bar{x}$  the system will then remove this item's voice tag

#### **Please note**

To improve your accuracy, please record in a quiet place.

#### **To create a voice tag for a program:**

1. Tap **Start** > *Settings* > **Personal** tab> **Voice Speed Dial** .

2. This setting page will display all installed applications on the Pocket PC's Start menu and **Programs** folder.

#### **Please note**

If the entry has a voice tag icon on the right side, this means that you have built a voice tag for this item.

- 3. Example: To create a voice tag for "Internet Explorer".
- 4. Launch **Voice Speed Dial**, tap **Application** setting page.

### 5. Go to **Internet Explorer**.

- 6. Tap  $\bullet$  .
- 7. After the beep, say "IE".
- 8. The system will now build the recorded voice tag.
- 9. After the voice tag is successfully built, a voice tag icon will be displayed on the right of the item.
- 10. You can launch Voice Speed Dial; after the beep sound, say "IE" directly to launch "Internet Explorer".

Getting started

11. You can rebuild the voice tag by tapping  $\bullet$  again.

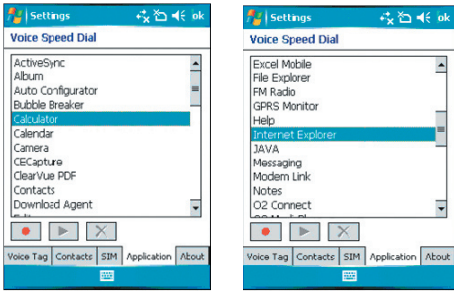

To delete a voice tag, select the item and tap ; the system will remove this item's voice tag.

### **To make a call or launch programs using a voice tag:**

- 1. Tap **Start** > **Programs** > **Voice Speed Dial** or long press the **Down volume key** on the left side of the O2 Xda Stealth Exec.
- 2. After the beep, say the word that you have assigned to the phone number or programs you want to call. The Pocket PC will play back the recorded voice tag and dial out or launch programs automatically.
- 3. If the system fails to recognize the voice, try again; speak more clearly and reduce surrounding noise, if possible.

#### **To view and play voice tags:**

- 1. Tap **Start** > **Settings** > **Voice Speed Dial** > **Voice** Tag.
- 2. The system will list all voice tags here.
- 3. Select the item.
- 4. You can tap these buttons as below:

: The system will play the created voice tag.

**CO**: You can re-record the voice tag.

 $\mathbb{R}$  : The system will remove this item's voice tag

# **4.2 System settings**

# **About**

**Version** tab displays important device information, including the amount of memory installed. On the **Device ID** tab, you may need to change your O2 Xda Stealth name if you are unable to connect to a network because another device with the same name is already connected

# **Backlight**

Using the backlight on battery power substantially reduces battery life. Tap **Start** > **Settings** > **System** tab > **Backlight**.

- Tap **Battery power** tab to turn ON/OFF the backlight when using battery power.
- Tap **External power** tab to turn ON/OFF the backlight when using external power.
- Tap **Extended** tab to adjust the brightness level.

# **Certificates**

This item displays the name of the certificate issuer and the expiration date.

#### Clock & Alarms

Tap **Start** > **Settings** > **System** tab > **Clock & Alarms.**

- If you visit a particular time zone often, select it as your Visiting time zone on **Time** tab so that you can quickly see the correct date and time.
- You can use your O<sub>2</sub> Xda Stealth as a travel alarm clock by setting a wake-up alarm on **Alarms** tab. Tap the alarm icon to select the type of alarm you want.
- To change the way the date or time is displayed on your O2 Xda Stealth, go to **Regional Settings** by tapping Start > **Settings** > **System** tab > **Regional Settings**.

# **Slide Setting**

To answer and end the calls by sliding open and close, check **Use Slider to answer phone call**. This function enables your O2 Xda Stealth easy to use even in the dark since there is no looking for the right buttons to press.

# **Clock & Alarms**

Tap **Start** > **Settings** > **System** tab > **Clock & Alarms**.

- If you visit a particular time zone often, select it as your Visiting time zone on **Time** tab so that you can quickly see the correct date and time.
- You can use your O<sub>2</sub> Xda Stealth as a travel alarm clock by setting a wake-up alarm on **Alarms** tab. Tap the alarm icon to select the type of alarm you want.
- To change the way the date or time is displayed on your O2 Xda Stealth, go to **Regional Settings** by tapping Start > **Settings** > **System** tab > **Regional Settings**.

#### **GPS**

- Under **Programs** tab, you can choose the port that your phone will use to obtain GPS data.
- Under **Hardware** tab, you can specify the hardware port to which your GPS device is connected. Settings include **GPS hardware port and Baud rate**.
- Under **Access** tab, you can activate **Manage GPS automatically**. You are strongly advised to activate this feature; doing so will enable Windows Mobile to manage access to your GPS device, and allows multiple programs to obtain GPS data simultaneously.

#### **Memory**

You may need to stop a program if it becomes unstable or the program memory is low. Tap **Start** > **Settings** > **System** tab > **Memory**.

● **Main** tab displays the amount of memory the system has allocated to file and data storage versus program storage. This tab also Getting started

Getting started

displays the amount of memory in use versus the available memory.

- **Storage Card** tab displays how much memory is available on the storage card that is inserted into your O2 Xda Stealth.
- **Running Programs** tab displays the list of currently active programs. You can stop a program by selecting it in the list and then tapping **Stop**, or just tap **Stop All** to stop all the running programs.

#### **Power**

#### Tap **Start** > **Settings** > **System** tab > **Power**.

- **Battery** tab displays the amount of battery power remaining. Battery power depends on the battery type and how your O2 Xda Stealth is being used.
- Under **Advanced** tab, you can select options for turning off your O<sub>2</sub> Xda Stealth to conserve battery power.
- Under **Extended** tab, you can check lock O2 Xda Stealth when entering stand-by mode. When your O2 Xda Stealth enters stand-by mode, it will automatically enable lock.

# **Regional settings**

This feature allows you to customize the unit and format for the region you are in. To access this feature, tap **Start** > **Settings** > **System** tab > **Regional Settings**.

### **Remove programs**

**Remove Programs** allows you to uninstall programs that are saved in your phone's storage memory. It also shows the total available storage memory. Select a program that you would like to remove from the program box and tap Remove.

## **Screen**

- Under **General** tab, you can adjust the screen' s orientation and align the screen.
- Under **Clear Type** tab, you can select **Enable Clear Type** to smooth the edges of screen

fonts for many programs.

● Under T**ext Size** tab, you can adjust the text size to see more content or increase the readability in many programs.

# **System Info**

This feature displays the system information.

# **Headset Volume Limiter**

This application enhances the pleasure of music by providing you an easy access to equalize system sound during music playing. You can drag the parameter with stylus to adjust the bands on the panel to tune a best sound volume profile!

# **Chapter 5 ActiveSync Synchronization Tool**

- **5.1 About synchronization**
- **5.2 Installing ActiveSync**
- **5.3 Choosing your synchronization type**
- **5.4 Using ActiveSync tools**
- **5.5 ActiveSync errors**

# **Chapter 5. ActiveSync Synchronization Tool**

**5.1 About synchronization**

You can synchronize information between your PC or Microsoft® Exchange Server and your O2 Xda Stealth with **ActiveSync** on both your O2 Xda Stealth and PC. Before synchronizing information, please install **ActiveSync 4.2** on the PC. Then you can:

- Synchronize information to get the latest information in all locations.
- Add or remove programs on your device.
- Transfer files between your device and a PC.
- Change synchronization settings and the synchronization schedule.

Once you install **ActiveSync** on your PC, you will be prompted to connect your device and create a synchronization relationship with the device by using a USB cable or Bluetooth connection. While you are setting up this relationship you can choose the information you want to synchronize with either your PC or with Microsoft® Exchange Server.

# **5.2 Installing ActiveSync**

Getting started

Getting started

Please do not connect your device to the PC before installing **ActiveSync 4.2** on the PC from the ActiveSync and Application Software CD included in your package. You may only connect the device to the PC by USB cable or Bluetooth AFTER ActiveSync is installed.

**Please note**: Your O2 Xda Stealth has built-in **ActiveSync** already. To install **ActiveSync 4.2** in your PC, please follow the instructions given when you run the ActiveSync and Application Software CD. After finish installing ActiveSync in your PC, you will be asked to build a partnership with your device using one of the following connection methods:

- USB cable
- Bluetooth

# **5.3 Choosing your synchronization type**

# **USB cable**

You can connect your device with other devices via a mini-USB connector. You can manually change the connection settings as follow. The new settings will be used when you connect your device to the PC next time.

- 1. Tap **Start** > **Programs** > **ActiveSync**.
- 2. Tap **Menu** tab > **Connections**.

3. Choose **USB** in the drop-down menus and check **Synchronize all PCs using this connection**.

# **Bluetooth connection**

You can also synchronize your information by using Bluetooth wireless connectivity technology, which allows your device to connect to a Bluetooth-compatible device within 10 meters. For best connection results, it is recommended that you connect the device to the PC using USB to establish a synchronization relationship before connecting via Bluetooth.

To synchronize via Bluetooth connection:

- 1. Execute **ActiveSync Help** on the PC and follow the instructions for configuring Bluetooth on your PC to support ActiveSync.
- 2. Tap **Start** > **Programs** > **ActiveSync**.
- 3. Tap **Menu** > **Connect via Bluetooth**. Make sure that the device and the PC are within 10 meters or shorter.
- 4. Tap **Sync**.
- 5. After finishing the synchronization, tap **Menu** > **Disconnect Bluetooth**.
- 6. Turn off Bluetooth to preserve battery power if not used.

**Please note**: Before you connect to this PC via Bluetooth, please make sure that you have set up a Bluetooth partnership with the PC: Tap Start > Settings > Connections > Bluetooth.

For more details, please refer to **Chapter 6 Getting Connected.**

# **5.4 Using ActiveSync tools**

Once you've established the connection partnership between your device and the other mobile device, you can start synchronization. The information you can synchronize includes **Contacts**, **Calendar**, **Outlook E-mail**, **Tasks**, and **Notes**.

- To select a specific data source:
- 1.Tap **Start** > **Programs** > **ActiveSync**.
- 2.Tap **Menu** > **Options**.
- 3.Launch **ActiveSync** on your PC, and turn the synchronization for specific information types on or off as necessary.

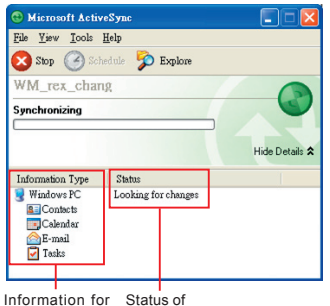

synchronization synchronization

# **Contacts**

**Contacts** stored on your device can be synchronized with **Outlook** contacts stored on your PC or with Microsoft® Outlook® 2002 or later.

New items entered in one location are copied to the other during synchronization. Handwritten notes and drawings are saved as pictures when synchronizing with your PC, but are removed when synchronizing with a server. For more information on synchronization, see **ActiveSync Help** on the PC.

# **Calendar**

You can synchronize calendar items on your device with calendar items on your PC or Microsoft® Exchange Server. You can only synchronize information directly with a Microsoft® Exchange Server if you are running Microsoft® Outlook® 2002 or later. Calendar synchronization is automatically selected in ActiveSync.

**Calendar** items entered on one computer are copied to the other during synchronization. Handwritten

Getting started

Getting started

notes and drawings are saved as metafiles (pictures).

# **Outlook E-mail**

After you have selected Inbox for synchronization in ActiveSync, Microsoft® Outlook E-mail messages are synchronized as part of the general synchronization process. During synchronization:

- Messages are updated from the **Inbox** folder on your PC or the Microsoft® Exchange server to the Inbox folder a of the Outlook E-mail account on your device. You can only synchronize information directly with an Microsoft® Exchange Server if you are running Microsoft ® Outlook® 2002 or later. By default, you'll receive messages from the last three days only, the first 100 lines of each new message, and file attachments of less than 100KB in size.
- Messages in the **Outbox** folder on your device are transferred to Exchange or **Outlook** and then sent from those programs.
- Messages on the two computers are linked. When you delete a message on your device, the message will also be deleted from your PC the next time you synchronize.
- Messages in subfolders in other E-mail folders in Outlook are synchronized only if they have been selected for synchronization in ActiveSync. For information on initiating Outlook E-mail synchronization or changing synchronization settings, see ActiveSync Help on the PC or Connections Help.

**Please note**: Text messages (SMS) and Multimedia messages (MMS) are not received through synchronization. Instead, they are sent to your device via your network service provider.

# **Tasks**

**Tasks** stored on your device can be synchronized with **Outlook** on your PC. Task synchronization is automatically selected in **ActiveSync**.

New items entered on one computer are copied to your phone during synchronization. Handwritten notes and drawings are saved as metafiles (pictures). For more information on synchronization, see **ActiveSync Help** on the PC.

#### **Notes**

**Notes** can be synchronized between your PC and phone either through notes synchronization or file synchronization. **Notes** synchronization synchronizes the notes on your device with **Outlook Notes** on your PC. File synchronization synchronizes all notes on your device with **My Documents** folder on your PC.

To synchronize your notes through notes synchronization, first select **Notes** information type for synchronization in **ActiveSync**. The next time you synchronize, all notes in **My Documents** and its subfolder on your device will appear in **Outlook Notes** on your PC. **Notes** that contain only text will appear as regular notes in **Outlook** on your PC, while notes containing written text or drawings will appear in the device format. In addition, all notes in **Notes** group in **Outlook** on the PC will appear in **Notes** on the device.

To synchronize your notes as files, in **ActiveSync**, select **Files** information type for synchronization

and clear **Notes** information type. When you select **Files**, **My Documents** folder is created on your PC's desktop. All .pwi files placed in **My Documents** folder on your device and all .doc files placed in **\ My Documents** folder on your PC will be synchronized. Password-protected files cannot be synchronized. **ActiveSync** converts documents during synchronization. For more information on synchronization or file conversion, see **ActiveSync Help** on the PC.

**Please note**: When you delete or change an item on either your PC or device, the item is changed or deleted in the other location the next time you synchronize. If you synchronize your notes using file synchronization and then later decide to use notes synchronization, all of your notes will be synchronized with **Outlook** on your PC and will no longer be stored in **My Documents** folder.

# **5.5 ActiveSync errors**

Whenever **ActiveSync** cannot successfully synchronize your information, it displays an error on your device and your PC.

# **Viewing error information**

Press **Action** button when the error text is displayed. **ActiveSync** will then display more information about the error that has occurred. Some types of errors can interfere with automatic synchronization. If you suspect that a scheduled automatic synchronization has not occurred, you should attempt to manually synchronize your information. Successfully completing manual synchronization will reset automatic synchronization. For more information, see **Synchronizing Information section** of **ActiveSync Help** on your PC.

**Please note**: Most firewall applications are intended to block network traffic and secure the PC from incoming network connections. Since **ActiveSync** uses TCP ports for data transfer with Devices, to avoid this potential experience, you will need to manually allow this traffic to be un-blocked by Firewall applications for the Device using **ActiveSync**. You will need to add ActiveSync application processes into **Firewall Programs Exception List**.

Getting started

# **Chapter 6 Getting Connected**

- **6.1 Wireless Manager**
- **6.2 GPRS**
- **6.3 Bluetooth**
- **6.4 Wi-Fi**
- **6.5 USB card reader**
- **6.6 Internet Sharing**
- **6.7 Terminal Services Client**
- **6.8 Cell Broadcast Setting**
- **6.9 VPN**
- **6.10 USB cable**
- **6.11 Connecting to the Internet**

# **Chapter 6. Getting Connected**

Your O2 Xda Stealth has powerful networking functions that enable you to connect to the Internet or to other devices. You may use a number of different methods, for example, GPRS network or Wi-Fi to connect to the Internet.

You can set up connections to the Internet and to a corporate network at work to browse the Internet, send and receive E-mail, use instant messages, and synchronize with **ActiveSync**. Via Bluetooth or USB functionalities, you can also transfer files between your O2 Xda Stealth and other devices.

There are two types of connection settings: My ISP and My Work Network. My ISP settings are used to connect to the Internet, and My Work Network settings can be used to connect to any private network, such as a corporate network. Fill in the settings and you are ready to connect to the Internet.

# **6.1 Wireless Manager**

Wireless Manager is an integrated interface that combines **Bluetooth**, **Wi-Fi**, and **Phone** in one function page. To manage these wireless connections, tap **Start** > **Settings** > **Connections** tab > **Wireless Manager**. You may also access **Wireless Manager** from **Today** screen.

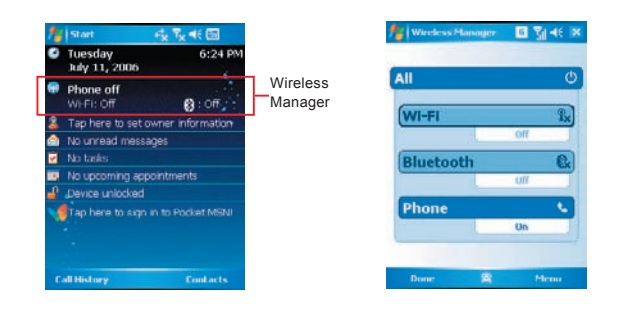

Tap **All** to turn on/off all wireless connections. If you only want to turn off Bluetooth, for example, tap **Bluetooth** and the button will become colorless. Tap **Menu** to set up these wireless connections.

Getting started

Getting started

# **6.2 GPRS**

Before using GPRS to connect to the Internet, please contact your network operator to confirm that the service is enabled and supported on your SIM card. Using GPRS is convenient for you while traveling or working at home. You can use this device to browse web pages, read or send E-mail, text or MMS messages, and sign in Pocket MSN through wireless network.

# **GPRS connection settings**

- 1. Select **Start** > **Settings** > **Connections** tab > **Connections** > **Advanced** tab.
- 2. Tap **Select Networks** to open **Network Management** screen.
- 3. Select a desired network name from the list, or tap **New** to add available network to the list. Tap **Edit** to modify existing network setup content.
- 4. Tap **OK** to save and exit.

Please Note: The simplest way to get your O<sub>2</sub> Xda Stealth connected to the network is to activate O<sub>2</sub> **Auto Configurator** (Please refer to Section 9.15 Auto Configurator).

# **Activating GPRS connection**

- 1. Tap **Start** > **Internet Explorer**.
- 2. Input an URL address you desire to browse in address field and tap the arrow icon to go to the URL.
- 3. After completing connection,  $\sum_{i}$  icon will become  $\Box$  icon.
- 4. Or you may select **Start** > **Settings** > **Connections** tab > **Connections** > **Tasks** tab > **Manage Existing Connection** > tap and hold on a connection to open pop-up **Menu** > **Connect**.

After completing connection, you may go Internet surfing or send and receive E-mail.

**Please note**: If this device is under flight mode, please turn off flight mode beforehand. Tap icon on Today screen, then tap "Wireless Manager" on the pop-up window. Tap on "Phone" to turn the phone function on. The **ight** icon will appear on Today screen when GPRS is activated.

When using GPRS or connecting to the Internet, you will not able to answer a call. If you make a call, your device will automatically disconnect to the Internet and reconnect to the Internet after the conversation ends.

# **GPRS Monitor**

This program allows you to monitor GPRS traffic and cost in hourly, daily, monthly or yearly view. To monitor GPRS traffic:

#### 1. Tap **Start** > **Programs** > **GPRS Monitor** > **Chart** tab.

2. Select an icon to view its details:

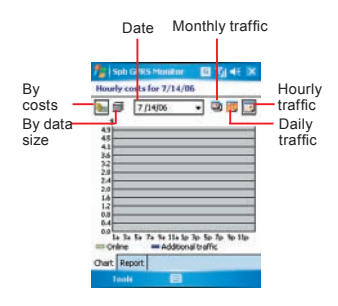

To view the GPRS report:

Tap **Start** > **Programs** > **GPRS Monitor** > **Report** tab.

# **Connecting with your PC**

If you want to connect this phone with your PC, please see **Chapter 5 ActiveSync Synchronization Tool**.

# **6.3 Bluetooth**

Bluetooth is a short-range wireless communications technology. With Bluetooth, you don't need to line up the devices to beam information. The two devices only need to be within a range of about 10 meters. You may use Bluetooth in the following ways:

- 1. Exchange information, such as files, appointments, tasks, and contact cards, between devices that have Bluetooth capabilities. For example, if you and a co-worker each have a device with Bluetooth, you can beam items between your devices; these items could include files, contact cards, appointments, tasks, etc.
- 2. Create a dial-up modem connection between your device and a Bluetooth phone. You can then use the Bluetooth phone as a modem.

Getting started

Getting started

# **Bluetooth settings**

To access the Bluetooth settings screen, tap **Start** > **Settings** > **Connections** tab > **Bluetooth**.

To turn on Bluetooth, check **Turn on Bluetooth** option; uncheck the option to turn off. If Bluetooth is turned off, you cannot use Bluetooth to either send or receive information. In order to conserve the battery power or where radio use is prohibited, you might want to turn Bluetooth off.

By default, Bluetooth is turned off. If you turn it on, and then turn off your phone, the Bluetooth radio also turns off. When you turn on your device again, the Bluetooth radio automatically turns on the radio. If you wish to turn on the radio, turn off Bluetooth first, and then turn on the radio. To make your phone visible to other Bluetooth devices, check Make this device visible to other devices option.

If Bluetooth radio is turned on, then all of the other Bluetooth devices within range (about 10 meters) can detect your device and attempt to beam information to it, establish a bond, or use a Bluetooth service. In this mode, other devices can detect your device whether or not a bond has been created; however, in order to receive a beam from another device, you must accept it on your device.

Other Bluetooth devices can now detect your device and attempt to beam information to it, establish a bond, or use a Bluetooth service. Note that, to receive beamed information, you must accept it on your phone by selecting **Make this device visible to other devices**; this also turns on your Bluetooth radio. If you no longer want your phone to be visible, uncheck **Turn on Bluetooth** option or uncheck **Make this device visible to other devices** option to leave the radio on, but not allow detection by other devices.

# **Bonds**

To exchange information in a secure manner, you may use a bond to create a relationship between your O2 Xda Stealth and another Bluetooth device. To create a bond, you need to enter the same passcode on the two devices that you want to bond. You need only create a bond once between two devices. Once a bond is created, the devices recognize the bond and are able to exchange information without your needing to enter **PIN** again.

#### **To create a bond:**

You can create a bond between your device and another device that has Bluetooth. Once you do this, Bluetooth doesn't need to be in visible mode in order for you to beam information between the two devices; you only need to have the Bluetooth radio turned on.

- 1. Tap **Start** > **Settings** > **Connections** tab
- 2. Tap **Bluetooth** > **Devices** tab > **New Partnership**. Your device searches for other Bluetooth devices and displays them in the list.
- 3. Tap the name of the other device in the list, and then **Next**.
- 4. Enter a passcode of between 1 and 16 characters and tap **Next**.
- 5. Enter the same passcode on the other device.
- 6. In **Display Name**, edit the name of the other device if you want.
- 7. Tap **Finish**.

**Please note**: Make sure that the two devices are within 10 meters of one another and that Bluetooth

is in visible mode on both devices.

#### **To accept a bond:**

- 1. Please make sure that Bluetooth is activated and visible to other devices.
- 2. When prompted to bond with the other device, tap **Yes**.
- 3. Enter a passcode of between 1 and 16 characters , and tap **Next**. You must enter the same passcode that was entered on the device requesting the bond.
- 4. In **Display Name**, edit the name of the device requesting the bond if you want.
- 5. Tap **Finish**.

The bond is created. You can now exchange information with the other device.

#### **To rename a bond:**

- 1. Tap **Start** > **Settings** > **Connections** tab.
- 2. Tap **Bluetooth** > **Devices** tab.
- 3. Tap the bond to rename.
- 4. In **Display Name**, enter a new name for the bond and then tap **Save**.

#### **To delete a bond:**

- 1. Tap **Start** > **Settings** > **Connections** tab.
- 2. Tap **Bluetooth** > **Devices** tab.
- 3. Tap and hold the bond and then tap **Delete**.

# **Beaming information with Bluetooth**

- 1. Tap and hold an item to beam, such as an appointment in **Calendar**, a task in **Tasks**, a contact card in **Contacts**, or a file in **File Explorer**.
- 2. Tap Beam type of item.
- 3. Tap the device to which you want to send the beam. The item is beamed to the device you selected. If the device that you want to beam to does not appear in the list, make sure that it is turned on, in visible mode, and within 10 meters of your device. Also, make sure that your Bluetooth is turned on.

#### **Receiving a Bluetooth beam:**

- 1. Make sure that your device is configured to receive incoming beams and that Bluetooth is in visible mode.
- 2. Make sure that your device is within 10 meters of the device beaming the information.

3. When prompted to receive an incoming beam, tap Yes. The information is now stored on your device.

# **Using a Bluetooth phone as a modem**

You can use a phone that has Bluetooth capabilities as a modem for your device.

To do this, you create a Bluetooth modem connection on your device and then send information to the

Getting started

Getting started

phone by using Bluetooth. The phone relays the information over the phone line and then sends back to your device any information that you had requested over the connection.

Once you create a modem connection to the Bluetooth phone, you can reuse it whenever you want to use the phone as a modem.

- 1. Make sure that the Bluetooth phone is turned on, that your device's and the phone's Bluetooth radios are turned on, and that your device and the phone are within 10 meters of one another.
- 2. If you have not already done so, create a Bluetooth phone connection using the method described below:
- 3. Tap **Start** > **Settings** > **Connections** tab > **Connections** > **Add a new modem connection**.
- 4. Enter a name for the connection.
- 5. In **Select a modem** list, tap **Bluetooth** > **Next**.
- 6. Make sure that the device is visible. Some phones may also need to be pairable in order to accept a bonding request.
- 7. If the device appears in **My Connections** list, skip to step 14. If not, tap **Add new device** and follow the remaining steps.
- 8. In the list, tap the device and then **Next**.
- 9. Enter a passcode of between 1 and 16 characters, and tap **Next**.
- 10. Enter the same passcode on the phone.
- 11. If you want, in **Display Name**, edit the name of the phone.
- 12. Tap **Finish**.
- 13. In **My Connections** list, tap the device, and then **Next**.
- 14. Enter the phone number to dial for this connection and tap **Next**.
- 15. In **User name**, **Password**, and Domain; enter the logon information for this connection and tap **Finish**.

# **Bluetooth headset**

To set up your phone with a Bluetooth headset, you may refer to the user guide coming with your Bluetooth headset and the following instructions:

1. Tap **Start** > **Settings** > **Connections** tab > **Bluetooth** > **Mode** tab and check **Turn on Bluetooth** and **Make this device visible to other devices**.

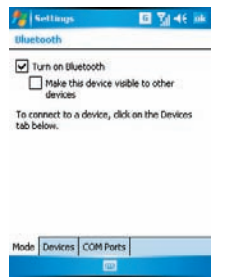

2. Tap **Start** > **Settings** > **Connections** tab > **Bluetooth** > **Devices** tab and tap **Add new device** to scan for other Bluetooth devices.

3. Your device starts scanning for Bluetooth devices.

4. Enter the passcode for the located Bluetooth Device. For information, please refer to documents coming with your Bluetooth

headset.

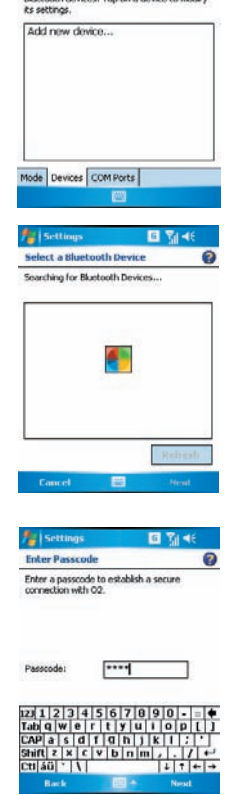

**Settings** 

Tap Add new device to search for other<br>Bluetooth devices. Tap on a device to modify

**Dluetooth** 

**回 划 46 mk** 

5. Define the display name and the type of service your Bluetooth device offers.

6. When you finish setup, you will see the Bluetooth device displayed in the menu.

7. Also, there will be a Bluetooth headset icon indicating the active connection status.

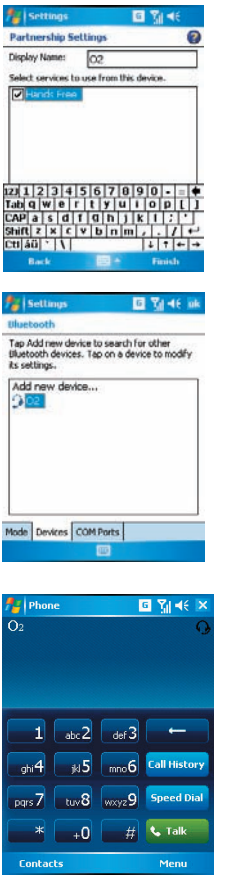

Getting started

Getting started

# **COM ports**

For example, when you purchase a Bluetooth GPS-supported navigation software; you can register this device as an effective serial port by following the instructions on the manual of that product and the steps below:

Tap **Start** > **Settings** > **Connections** tab > **Bluetooth** > **COM Ports** tab. To register a new serial port:

1. Tap New Incoming Port to enter setup screen.

- 2. Select a port to be set.
- 3. Select Finish

# **6.4 Wi-Fi**

Wi-Fi is a type of wireless local area network that communicates between two devices by high frequency radio waves. Your O2 Xda Stealth supports Wireless LAN, which is IEEE 802.11b/g compliant. It allows your device to connect to the Internet with detected wireless network.

## **To activate Wi-Fi**

- 1.Tap **Start** > **Settings** > **Connections** tab > **Wireless Manager**.
- 2. Tap **Wi-Fi** to activate wireless network.
- 3. Tap **Done** to exit.

# **To check your Wi-Fi status**

Tap **Start** > **Settings** > **Connections** tab > **WiFi Utility** > Wi-Fi Status tab and you may see the details of your phone's wireless LAN connection, including **Status**, **ESSID**, **BSSID**, **BSS Mode**, **Channel**, **Data Rate**, **IP Address**, and **Signal Strength**.

# **To configure Wi-Fi settings**

Tap **Start** > **Settings** > **Connections** tab > **WiFi Utility** > **Setting** tab and scroll to set the desired value/mode for the following setting items: **Adhoc Channel**, **Preamble**, **Data Rate**, **Power Save**, **Power** strength, and **Auto Power off**. Tab **Set** button to confirm your setting.

# **To update IP info**

Tap **Start** > **Settings** > **Connections** tab > **WiFi Utility** > **IP Info** tab > **Renew** or **Ping** button to update IP information or locate the IP address of the other device.

## **To search IP address**

#### Tap **Start** > **Settings** > **Connections** tab

> **Wi-Fi Utility** > **Site Survey** tab > **Re-scan** button to search the **ESSID**, Channel, **RSSI**, and BSSID of the Wireless LAN.

#### **To change IP address**

- 1. Tap **Start** > **Settings** > **Connections** tab > **Wi-Fi > Network Adapters** tab.
- 2. In **My network card connects to** drop-down list, tap either **The Internet** or Work. If you are connecting to your ISP at home, tap The Internet. If you are connecting to a private network such as a corporate network at work, tap **Work**.
- 3. Tap the appropriate adapter in **Tap an adapter to modify settings box**.The IP address will now appear in **IP Address** box on **IP Address** tab.
- 4. To change TCP/IP settings if your ISP or private network does not use dynamicallyassigned IP addresses, tap **Use specific IP address** and enter the requested information. Contact your ISP or network administrator to get the **IP address**, **Subnet mask**, and/or **Default gateway** (if needed).
- 5. To change DNS and WINS settings if your ISP or private network does not use dynamicallyassigned IP addresses, tap **Name Servers** tab and enter the requested information. Servers that require an assigned IP address may also require a way to map computer names to IP address. DNS and WINS are the resolution options supported on your O2 Xda **Stealth**

Getting started Getting started

**Please note**: After activating Wi-Fi, a new window, **New Network Detected**, will appear if any is detected. Select **Connect** and enter your password to the local network. Tap **Connect** to connect this device with local network. You may use Wi-Fi for up to 2 hours. The actual use time will depend on the power status of your battery. While this feature is not in use, please disable it to save power.

# **6.5 USB card reader**

You may use the device as a mass storage device or a mini SD card reader.

- 1. Tap **Start** > **Settings** > **Connections** tab > **USB**
- 2. On **USB Connection Mode** screen, tap **SD-Card Reader**, and then tap **Change**.
- 3. Connect the phone to the computer with USB cable.
- 4. Your PC will automatically detect the new hardware. Now you can view or transfer files to and from your mini SD card.

# **6.6 Internet Sharing**

By using utility, you can set your O2 Xda Stealth as a wireless modem. **Internet Sharing** allows your PC/Notebook be connected to a wireless network. Before creating a new modem via the selected connection type, you still need to install the drivers on your PC/Notebook. Please find the drivers in the ActiveSync and Application Software CD.

- 1. Tap **Start** > **Programs** > **Internet Sharing**.
- 2.Select a **USB** or **Bluetooth PAN** as **PC Connection** type.
- 3. Connect your phone via USB cable or Bluetooth to a PC/Notebook, and then tap **Connect**.

**Please note**: Before you tap **Connect**, please

make sure that your have installed a GPRS SIM card, and that you have connected this phone to your PC/Notebook by USB cable or Bluetooth and disabled **ActiveSync**.

# **6.7 Terminal Services Client**

Using **Terminal Services Client**, you can log onto a PC running Terminal Services or Remote Desktop and use all of the programs available on that PC from your mobile device. For example, instead of running Word Mobile, you can run the PC version of Word and access all of the .doc files on that PC from your device. Connecting to a terminal server starts a remote connection to the server via a GPRS or Wireless LAN connection:

- 1. Tap **Start** > **Programs** > **Terminal Services Client**.
- 2. To connect to a server you have previously connected to, define a server in R**ecent servers**. To connect to a new server, enter the server's name in the **Server** box. Check **Limit size of server desktop to fit on this screen** box only when using applications that have been specifically sized for use with the device.
- 3. Tap **Connect**.

**Please note**: If the network administrator has configured **Terminal Services Client** to reconnect to disconnected sessions, and you previously disconnected from a Terminal Server without ending the session, the Terminal Services Client will reconnect to that session.

# **Navigating within Terminal Services Client**

Once connected to the server, the PC's screen may more than fill your phone's screen. If scroll bars are displayed on the server's screen, you will see more than one set of scroll bars on your device: one to scroll information on the PC, and one to scroll the PC display through **Terminal** 

#### **Services** window in **Terminal Services Client**.

To ensure that you are scrolling the PC display through **Terminal Services Client**, use the five directional buttons at the bottom of **Terminal Services Client** screen.

To better fit information onto your mobile device' s screen, select **Limit size of server desktop to fit on this screen**. For best effect, programs on the desktop computer should be maximized.

# **Disconnecting without ending a session**

The following commands must be accessed from **Start** menu in the Terminal Services window used to access the PC's commands. Do not use **Start** menu on your phone.

- 1. In **Terminal Services** window on your PC, tap **Start** > **Shutdown**.
- 2. Tap **Disconnect**.

If your administrator has configured **Terminal Services Client** to reconnect to disconnected sessions, you will be reconnected to this session the next time you connect to this server.

# **Disconnecting and ending a session**

- 1. In **Terminal Services Client** window, tap **Start** > **Shutdow**n.
- 2. Tap **Log Off**.

# **6.8 Cell Broadcast Setting**

You can receive broadcast channel information and news from your service provider (please check with your service provider for this service). Tap **Start** > **Settings** > **Connections** tab > **Cell Broadcast Setting**.

# **6.9 VPN**

VPN is the network that allows authorized users to access and transmit data.

To create a VPN connection:

- 1. Tap **Start** > **Settings** > **Connections** tab > **Connections** > **Add a new VPN server connection**.
- 2. Enter the VPN server **IP** and tap **Next**.
- 3. Select the way to authenticate **IPSec/L2TP** connections and tap **Next**.
- 4. Enter **My VPN** details and tap **Advanced** tab to continue further setup or **Finish** to exit.

# **6.10 USB cable**

To access the Internet, you may connect your device to a PC via a USB cable. Make sure that the PC you are connected can access the Internet.

# **6.11 Connecting to the Internet**

Once connected, you can use Internet Explorer to surf the Internet. While surfing, you can also download files and programs to be installed on your device from the Internet or intranet. During synchronization with your PC, download your favorite links and mobile favorites that are stored in **Favorites** folder in Internet Explorer on the PC. To synchronize and download your favorite links from your PC, in your PC's ActiveSync, select **Favorites** on **Tools** menu > **Options** > **Sync options**.

Getting started

Getting started

# **Browsing the Internet**

Open Internet Explorer screen by tapping **Start** > **Internet Explorer**.

1. In the address bar that appears at the top of the screen, enter the Web address you want to connect to. Tap▼to choose from previously entered addresses.

- 2. Tap **Back** to go back to the previous page.
- 3. Tap **Menu** > **Refresh** to refresh the web page on the screen.
- 4. Tap **Menu** > **Home** to go back to the Home page.

5. Tap **Favorites**, and the favorite address you want to view. To add a favorite link while using your device, go to the page you want to add, tap and hold on the page, and tap **Add to Favorites** on the pop-up menu.

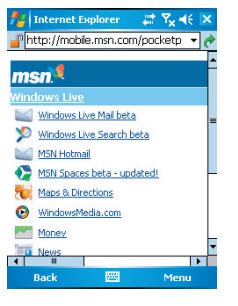

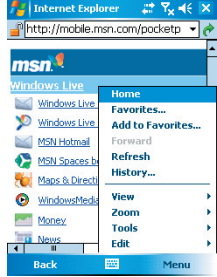

# **Chapter 7 Messaging**

- **7.1 Short Message (SMS)**
- **7.2 Multimedia messages (MMS)**
- **7.3 Voice mail**
- **7.4 E-mail**
- **7.5 Push E-mail**

# **Chapter 7 Messaging**

You can receive e-mail and text messages in **Messaging**. Text messages are sent and received through your network operator by using a phone number as the message address. Before receiving and sending your e-mail or message, please make sure that your O2 Xda Stealth has connected to a network.

Your O<sub>2</sub> Xda Stealth supports the following messaging services:

# **SMS (Short Messaging Service)**

SMS allows you to send short messages. For receiving and sending text messages (SMS), you only need to ensure that the phone function is activated by observing the satellite icon on the top of outline bar. It is not necessary to activate GPRS connection or establish new e-mail account and connection.

For SMS (Short Messaging Service), please read **Section 7.1 Short Message**.

# **MMS (Multimedia Messaging Service)**

MMS allows you to send multimedia messages. You can include text, pictures, photos, sound files or recorded voice in a MMS message. To send an MMS message, your must register and configure the MMS service with your network provider.

For MMS (Multimedia Message Service), please read **Section 7.2 Multimedia messages**.

## **Voice Mail**

You can forward a call to your voice mail box when you are unable to receive a call. The voice mail centre will send you a notification.

For Voice mail, please read **Section 7.3 Voice Mail**.

#### **E-mail**

You can either use your O<sub>2</sub> Xda Stealth to directly send/receive e-mails from e-mail server or by synchronously updating the Microsoft Outlook / Microsoft Exchange Server E-mail in your O2 Xda Stealth and PC.

For e-mail, please read **Section 7.4 E-mail**.

**Please note**: If you want to synchronously process e -mail, you must activate Inbox synchronization function in **ActiveSync** beforehand. For more information on Inbox synchronization, please see the online Help of ActiveSync in your computer.

# **Push E-mail**

The Direct Push technology enables you to have access to your new incoming e-mail in real time.

For Push E-mail, please read **Section 7.5 Push E-mail**.

# **Pocket MSN**

Your O2 Xda Stealth is equipped with Pocket MSN application. To send instant messages, you need to connect to the Internet.

For Pocket MSN, please read **Section 7.6 Pocket MSN**.

# **7.1 Short Message (SMS)**

# **Writing a text message**

1. Tap **Start** > **Messaging** > **Inbox** folder.

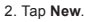

- 3. Tab **To** to enter the number of your recipient, and tap the blank content area to edit the message.
- 4. To access more editing options, tap **Menu**. The options inside enables you to:
	- **Add Recipient**.
	- Use predefined sentences in **My Text**.
	- Start **Spell Check** of your text.
	- **Check Names** of your recipients.
	- Choose to accept delivery notification by cecking **Request message deliver y notification** in **Message Options**.
- 5. To save the message to the draft box, tap **Menu** > **Save to Draft**.
- 6. To send the message, tap **Send**.

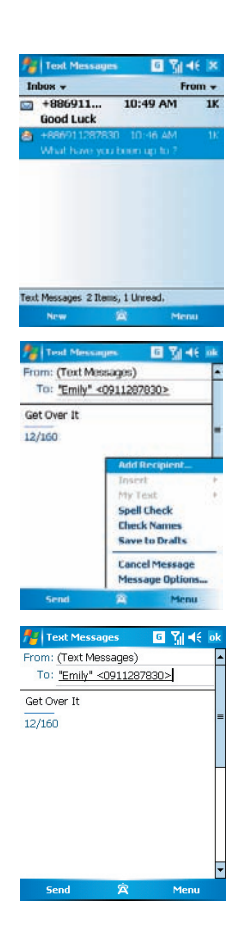

# **Reading SMS messages**

- 1. Tap **Start** > **Messaging**.
- 2. Tap **Inbox**, select **Text Messages** to view the sub-folders such as **Inbox**, **Outbox**, **Drafts**, **Sent Items**, or **Deleted Items**.
- 3. Tap **Menu** to access more options which enable you to:
	- **Delete** the selected message.
	- **Reply** to the sender or **Reply All** to the included recipients.
	- **Forward** the selected message.
	- **Move** the message to other folders.
	- Mark the message as **Read** or **Unread**.
	- **Go To** other accounts such as **Outlook E-mail** or **MMS**.
	- **Tools** to **Manage Folders**, **Empty Deleted Items**, **Clear Text Messages** , create a **New Account**, and more Options.

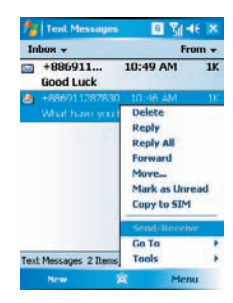

Getting started

Getting started

# **SMS settings**

Text Message settings allows you to customize your **Accounts**, **Message**, **Address** and **Storage**.

- 1. Tap **Start** > **Messaging** and select **Text Messages** and then **Inbox**.
- 2. Tap **Menu** > **Tools** > **Options**.

In **Options** you can tap the following tabs to modify the settings:

- **Accounts** tab: Tap an account to change settings. For example, tap \***Text Messages** to change **Request delivery notifications** and **Use Unicode when necessary**. Tap **New Account** to set up a new account. Or tap **Signatures** to use signatures to designate accounts.
- **Message** tab: Set up the following messaging features- **When replying to e-mail**, **include body**, **Keep copies of sent items in Sent folder**, and the **After deleting or moving a message** feature.
- **Address** tab: Select whether to get e-mails from all the contacts with e-mail addresses; alternatively, you can verify names by defining their e-mail addresses.
- **Storage** tab: Check the memory space of your phone, storage card and attachments, **Store attachments on storage card** and specify how you want to empty your deleted items.

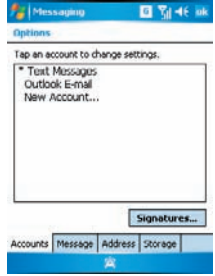

# **7.2 Multimedia messages (MMS)**

Your O<sub>2</sub> Xda Stealth allows you to create and share your own MMS messages (with photos, videos, text, and audio) with your contacts. During editing the MMS content, you can use Stealth's built-in camera to snap photos, and they will be directly inserted in the content.

## **Creating an MMS message**

O2 Xda Stealth provides you multiple ways to create MMS. You can access a MMS composing screen from:

- **Pictures & Photos**: Select any picture in **My Pictures** folder, tap **Menu** > **Send** and select an account- **MMS**.
- **Camera or Camcorder**: After capturing a picture or a video clip. Tap on the preview screen and select an account- **MMS**.
- Tapping **Start** > **Messaging** and selecting **MMS** folder, then select **New**.

Before using MMS, please go to **Messaging**.select **Inbox** under **MMS** , tap **Menu** > **MMS Settings** to setup MMS.

## **Composing an MMS message**

MMS messages are created by combing various slides. Each slide can include a photo, an audio or video clip, plus text.

1.Tap **Bcc**, **Cc**, or **To** fields to input recipient's phone number or address.

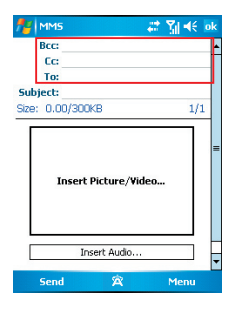
2. Tap **Subject** field to input a subject for your new message.

3. Tap **Insert Picture / Video** to select a picture / video as an attachment.

4. You may also tap **Insert Audio** to attach an audio file.

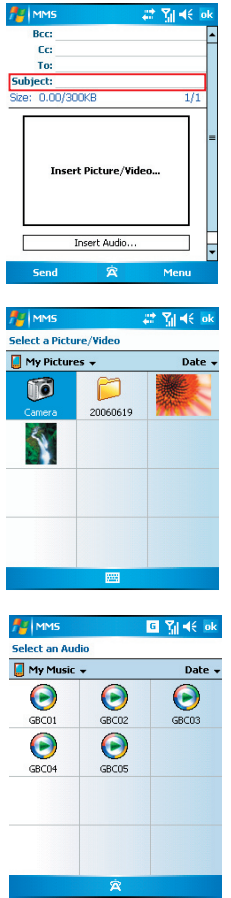

- 5. To input text content, tap in the empty area, **Insert Text** on the bottom half of the screen and start editing.
- 6. If the message contains more than 1 page, you may switch between pages by tapping on the blue arrows next to message content.
- **Az** MMS 日阳长  $\overline{c}$ Ŀ Ter Subject: Size: 30.61/300KB  $1/2$ GBC05.mid Insert Text... ⋤ Send 宮 Menu
- 7. Tap **Preview** in **Menu** to preview the edited message.
- **E** MMS 图 图 46 'n  $\overline{c}$ F To: Subject: Size: 30.61/300KB Add Recipient Check Names Insert My Text **Remove Picture Slides Options** Preview **Save to Drafts** GBC05.mid **Cancel Message** Insert 1 About Send Menu 宮
- 8. Tap **Send** to start sending your message.

**7**

## **MMS menu options**

When composing a MMS message, you can select **Menu** to access more editing options:

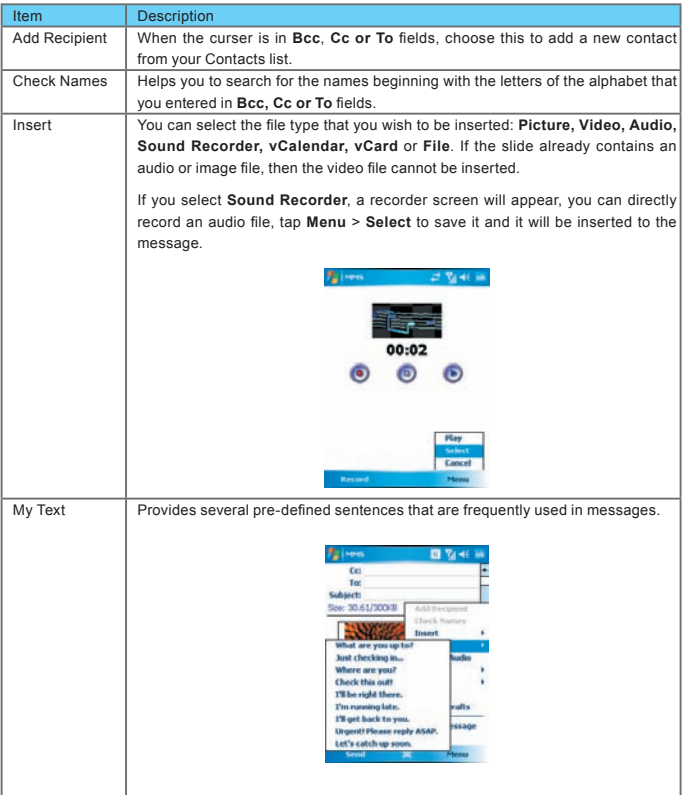

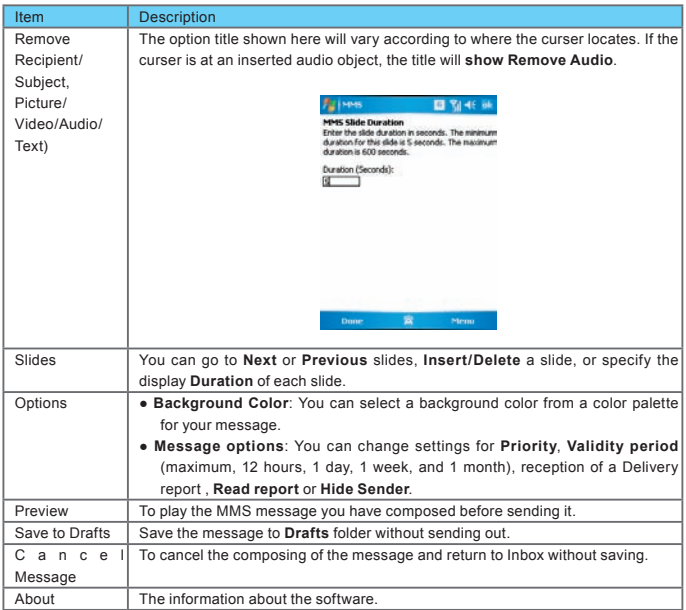

## **MMS Inbox options**

In **MMS Inbox**, the received messages will be listed by time, with the icons showing the message has been (marked) read, or showing the message is (marked) unread.

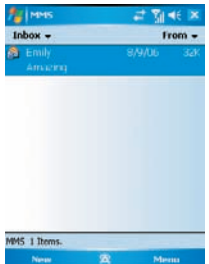

On **MMS Inbox** list, you can tap **Menu** to access functions for a single message or for the whole Inbox.

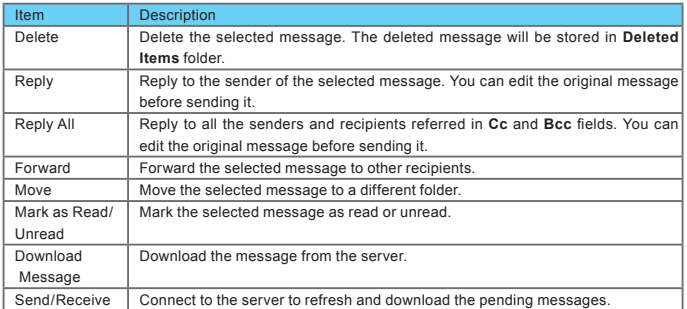

**7**

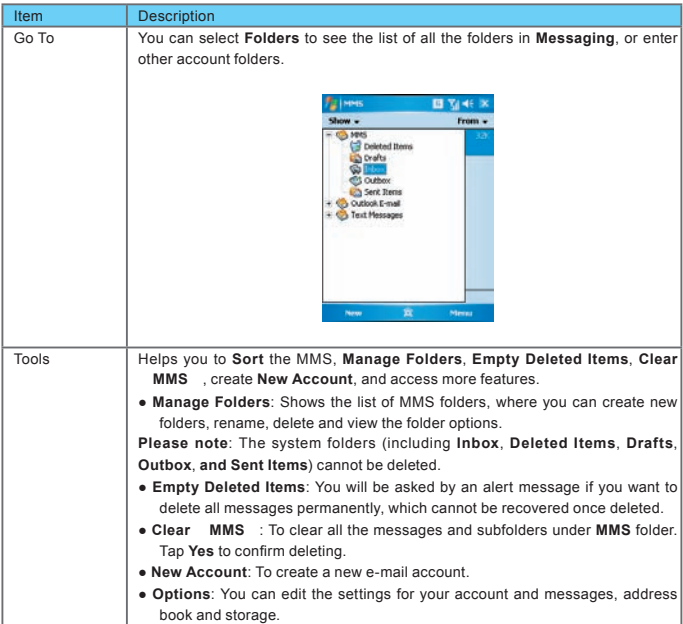

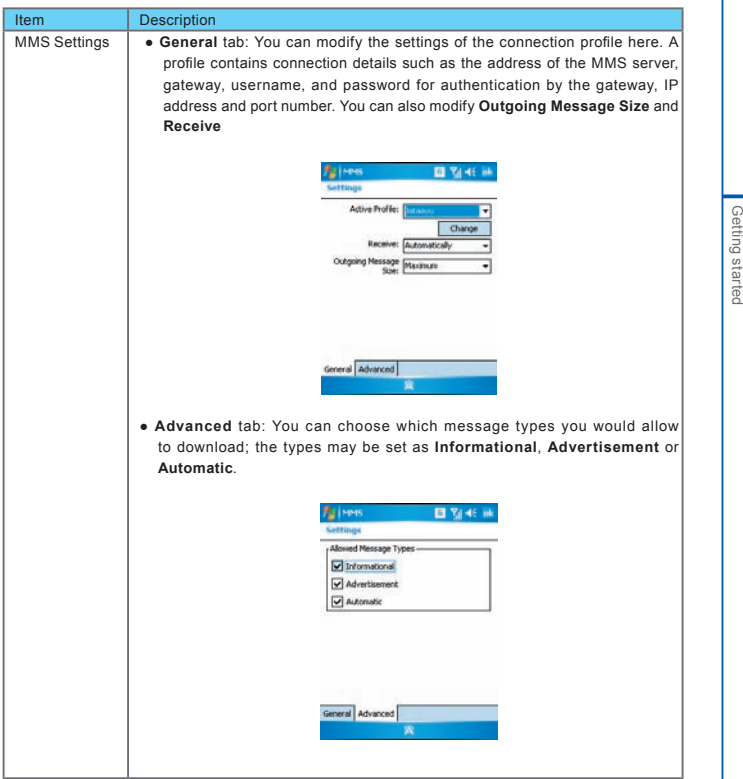

### **Reading MMS messages**

You can tap on a single MMS message to view the content. During viewing a message:

- 1. You can use the playback controls **Play/Pause** or **Stop** to view the message
- 2. To see the list of attached files, tap **Menu** > **Object View**, If you want to save a particular file, tap it, and then choose **Save** from **Tools** menu.

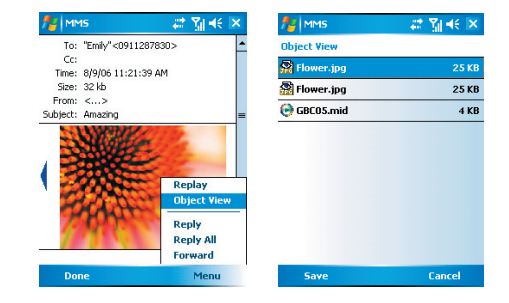

3. To view the slides manually, use the navigation buttons to scroll through the message.

# **7.3 Voice mail**

This function enables you to divert received calls to a voice mail center where callers can leave voice messages under the following circumstances:

- You are currently on the phone.
- Your phone is switched off or is not able to receive signals.
- You did not answer the call.

This voice mail service is SIM card and network dependent. If the voice mail service is not included in your mobile network operator's package, you will have to subscribe to the service separately and configure the settings manually. Once you have successfully subscribed this service, you will be notified of a voice mail message by an icon on **Today** screen.

#### **Calling the voice mail center**

Initiate **Phone** screen > **Speed Dial** and call **Speed Dial 1**. You will enter the voice mail center.

**7**

# **7.4 E-mail**

You can receive e-mail in **Messaging**. E-mails are sent by using an address that you receive from your Internet network operator (ISP), an e-mail network operator, or your employer. You can also send and receive e-mail by synchronizing with your PC, or by connecting to a Post Office Protocol 3 (POP3) or Internet Message Access Protocol 4 (IMAP4) mail server. Aside from the default Outlook E-mail account, you need to manually set up other e-mail accounts.

How you download copies of messages depends on how you are receiving messages:

- If you receive e-mail messages through a remote e-mail server, follow the instructions as described in the 7.5 Push E-mail.
- If you receive e-mail messages through ActiveSync, begin synchronization.

### **Synchronously processing e-mail**

With synchronization, messages are synchronized between your O<sub>2</sub> Xda Stealth and the PC by using ActiveSync and Microsoft Exchange or Outlook. If you want to synchronously process e-mail, you must activate the **Inbox** synchronization function in ActiveSync beforehand. For more information on **Inbox** synchronization, please refer to Chapter 5 Synchronization"

Please be aware of following Inbox Synchronization process rules:

- Please select a desired cooperation relationship on **New Cooperation Relationship** screen in computer to synchronously transmit information. If you select not to perform synchronization, you may manually copy or move e-mail messages between your O2 Xda Stealth and the computer.
- Only the mails in **Inbox** of your computer will be synchronized.
- Only the mails in **Exchange** or **Outlook** can be synchronized.
- The mail from **Outbox** folder in your O2 Xda Stealth will be sent to your computer first, and then it will be delivered through Microsoft Exchange Server or Microsoft **Outlook**.
- $\bullet$  If a specific letter is deleted in your O<sub>2</sub> Xda Stealth, then it will also be deleted in your computer when you reconnect your phone with computer.
- SMS in your phone will not be synchronized.

#### **Establishing e-mail services**

If you have e-mail accounts from ISP or company network, you may use **Messaging** to receive or send e-mail. Please refer to the following instructions to set up a new e-mail account in .**Messaging** of your O2 Xda Stealth.

1. Please acquire the following information from ISP or company network administrator:

- E-mail address, user name and password.
- POP3 or IMAP4 server name of Intranet mail
- SMTP server name for outgoing mail
- 2. Establish e-mail services:

 Tap **Messaging** > **Menu** > **Tool** > **New Account**, and then follow the instructions on the screen to set up a new e-mail account.

3. See Section 6.1 Internet Access to connect your O2 Xda Stealth to a network and start receiving

and sending e-mail and messages.

- 4. Connect with e-mail Server:
	- Tap **Messaging** > **Menu** > **Send and Receive**.
	- Tap **Messaging** > **Menu** > **Tool** > **Options** > **Account** tab to change e-mail account settings.

When you finish, your new e-mail account will be displayed under this menu. You can start connecting to your e-mail server at this point. You can set up several e-mail accounts, including your Outlook e-mail account.

#### **Connecting to the server**

You may directly receive new e-mail from e-mail server without connecting to a computer. You may select to use it online or offline; if it is online, you may directly read and reply mail when your O<sub>2</sub> Xda Stealth is connected to e-mail server. You can reply a mail directly by simply tapping **Send**.

You may select to disconnect to the internet after downloading only the subjects of new messages or partial messages and decide whether to download the full message later. When you reconnect next time, **Inbox** will download in accordance to appointed methods, and send out unsent e-mail in **Outbox**.

You may choose to read just the mail within the last few days, mail subjects only, or complete mail. You can also choose to receive only the attachments less than specific file size. To make these settings, tap **Messaging** > **Menu** > **Tools** > **Options**, and change e-mail account setup by requirement.

#### **Composing and sending a mail**

Tap **Messaging** > **New** to write a new mail. After writing a new mail, select **Send** on the bottom left of the screen and send this new mail.

When composing a new mail, you can:

- 1. Tap **BCC**, **CC**, **To** fields to input recipients' e-mail addresses.
- 2. Tap **Subject** field to input a subject for your new mail
- 3. You may enter mail content in the empty area on the bottom half of the screen.
- 4. Tap **Send** to start sending your mail.
- 5. Select the icon on the bottom center of the screen to activate or disable screen keypad.
- 6. Tap **Menu** to open menu.

#### **Reading and replying a mail**

Tap **Messaging** > **Menu**, and then select **Send** and **Receive** from **Menu** to start sending and receiving new mail. Select **Inbox** on the bottom left of the screen to view Inbox. Tap on any unread mail to view its content.

When reading mail, you can:

- 1. Tap on a contact in **BCC**, **CC**, or **To** field to save this contact as a new contact.
- 2. Tap **Reply** to compose a reply e-mail.
- 3. Tap **Menu** to open menu.

**7** Getting started Getting started

On the mail content screen, select and hold to activate pop-up Menu.

# **7.5 Push E-mail**

With push e-mail, you can have access to new incoming e-mail in real time. This Direct Push Technology can be enabled by the Exchange Server 2003 administrator, bringing the latest information to you. To use push e-mail, please turn on Wi-Fi or GPRS to connect to the Exchange Server.

### **Enabling Direct Push on your O2 Xda Stealth**

- 1. On your O2 Xda Stealth, tap **Start** > **Programs** > **ActiveSync** > **Menu** > **Add server source**.
- 2. Input the IP address of your server in **Server Address**.
- 3. Input your network login name, password, and domain name, and then tap **NEXT**.
- 4. In ActiveSync on your O2 Xda Stealth, tap **Menu** > **Schedule**.
- 5. Set **Peak times** to **As items arrive** and **Off-peak times** sync time to **As items arrive**. Tap **OK**.

Now you have established a cooperative relationship for your O<sub>2</sub> Xda Stealth and the Exchange Server. The next time when you tap **Start** > **ActiveSync** > **Sync**, you may synchronize with Exchange Server using Wi-Fi or GPRS.

Once you are connected to the network, you may look up your **Global Address List** over the air from your O2 Xda Stealth by tapping **Contacts**. You may send an e-mail to a contact on your **Global**  Address List following the same steps as sending e-mail to a contact saved on your O<sub>2</sub> Xda Stealth.

Please note: To be able to use direct push, you need to have an exchange server. Microsoft Exchange Server 2003 also supports useful functions such as remote device wipe. To find out more on the benefit and usage of Microsoft Exchange server, please visit Microsoft's website: http://www. microsoft.com

# **7.6 Pocket MSN**

Pocket MSN provides you MSN features including:

- Seeing your contacts list.
- Sending and receiving instant messages.
- Instant chatting with your single contact or with groups of contacts.
- Editing and showing your MSN title.
- Notifying contacts of your on-line status.
- Blocking contacts from seeing your status or sending you messages.
- Composing your **MSN Hotmail**.
- Connecting to **MSN Mobile Home**.
- Getting help from **Pocket MSN Help**.

Before using the MSN Messenger, you will need to:

- Register an MSN Messenger account or Hotmail account.
- Turn on your GPRS or Wi-Fi connection
- Sign in to MSN Messenger.

To register a Microsoft Passport account, go to http://www.passport.com. To set up a Hotmail account, go to http://www.hotmail.com.

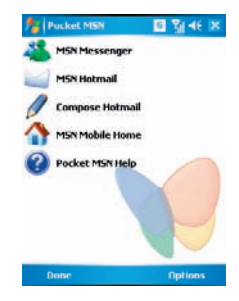

### **Signing in MSN Messenger**

1. Set up the connection to the Internet

2. Tap **Start** > **Program** > **Pocket MSN** > **MSN Messenger** > **Tap here to sign in**.

3. Enter your MSN or Hotmail E-mail address and password. Your sign-in name is usually in the form: username@domain.com

4. Tap **Sign In**.

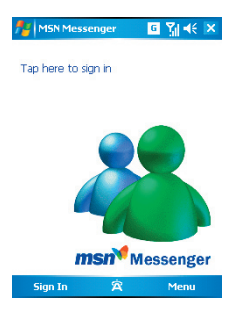

**Please note**: Signing in to an Exchange account may take several minutes depending upon your connection speed.

### **MSN Hotmail**

- 1. Tap **Start** > **Programs** > **Pocket MSN** > **MSN Hotmail**.
- 2. Input your MSN or Hotmail E-mail address and password.
- 3. Tap **Sign In** to enter **MSN Hotmail Inbox** screen.
- 4. In **MSN Hotmail Inbox**, you may receive your MSN or Hotmail E-mail through network.

### **Compose Hotmail**

- 1. Tap **Start** > **Programs** > **Pocket MSN** > **Compose Hotmail**.
- 2. Input your MSN or Hotmail E-mail address and password.
- 3. Tap **Sign In** to enter **MSN Hotmail Inbox** screen.

#### **MSN Mobile Home Page**

Tap **Start** > **Programs** > **Pocket MSN** > **MSN Mobile Home Page**.

#### **Pocket MSN Help**

- 1. Tap **Start** > **Programs** > **Pocket MSN** > **Pocket MSN Description**.
- 2. Select a topic of interest by tapping on the topic.

**7**

**1**Getting started Getting started

# **Chapter 8 Multimedia**

**8.1 Camera 8.2 Video recorder 8.3 JAVA 8.4 Photo Editor 8.5 Pictures & Videos 8.6 Recorder**

Getting started Getting started

**1**

# **Chapter 8 Multimedia**

# **8.1 Camera**

You may use camera function in your O2 Xda Stealth to capture important moments. Tap **Start** > **Programs** > **Camera**, or press and hold **Camera** key at standby mode to launch camera.

#### **Capture mode**

During capture mode, you can tap the icons on the top of the screen to switch through different modes, or tap  $\mathbf{f}$  to open the full camera options menu. To switch to Video mode, simply press the center navigation key or tap  $\sum$  to enter the video standby mode.

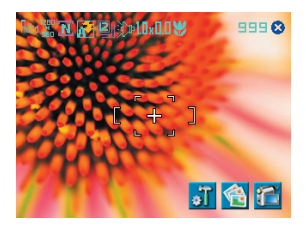

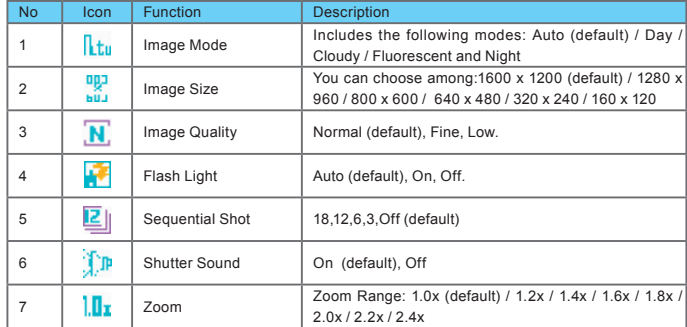

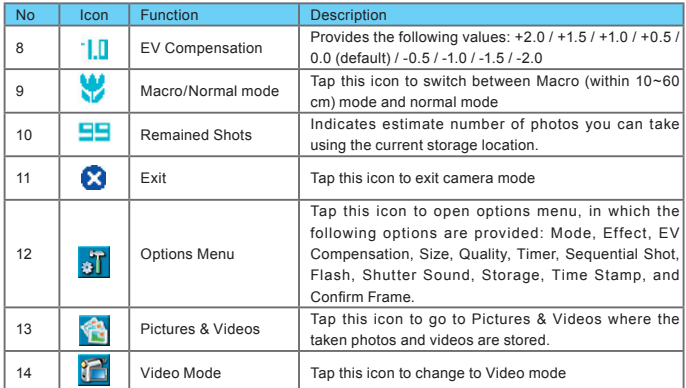

### **Taking a photo**

- 1. On Camera capture mode, focus on the object.
- 2. Use volume adjustment side key to zoom in and out.
- 3. You can also tap on the icons on the top or open options menu to change camera settings.
- 4. Lightly press **Camera** key to auto-focus, fully press **Camera** key to shoot.
- 5. After you take a photo, the image will be categorized **& Videos**.

**Please note**: The default storage location is phone memory, and will automatically change to Mini SD card if the Mini SD card is plugged in before launching camera.

Getting started

Getting started

### **Photo confirm screen**

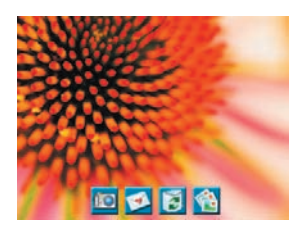

After taking a photo, you will enter the confirm screen where you can choose to delete or send out the image. To skip this confirmation step, turn off **Confirm Frame** in **Options** menu.

On this screen you can tap the following icons to:

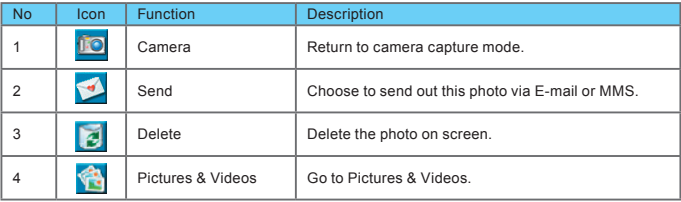

## **Viewing & editing photos**

For details of photo viewing, please refer to **Section 8.5 Pictures & Videos**; for editing photos, please refer to **Section 8.4 Photo Editor**.

# **8.2 Video recorder**

The phone camera can also be used as a video recorder to record memorable moments of your life.

Tap **Start** > **Programs** > **Camera** >  $\sum$ , or directly press **Camera** key >  $\sum$  to enter video mode.

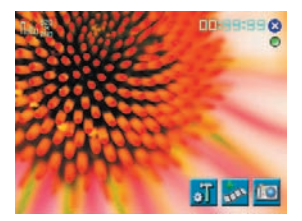

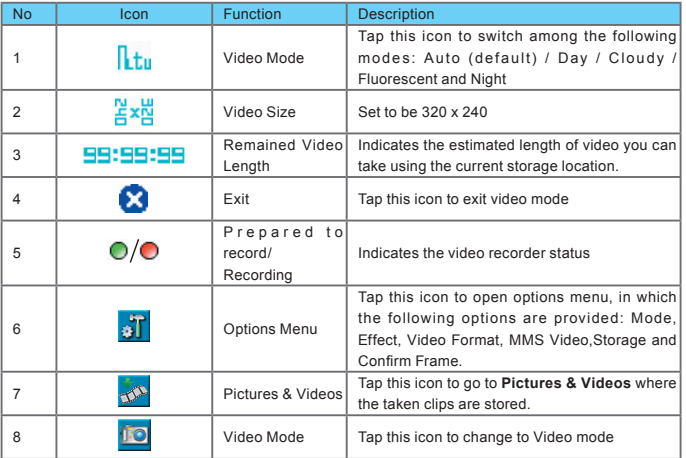

### **Recording a clip**

- 1. On Video recorder mode, focus on the object. You can also tap on the icons on the top or open options menu to change video recorder settings.
- 2. Press **Camera** key to start video filming.
- 3. Press **Camera** key again to stop filming.
- 4. After you record a clip, it will be categorized in **Pictures & Videos**.

**Please note**: The default storage location is phone memory, and will automatically change to Mini SD card if the Mini SD card is plugged in before launching Camera.

### **Video confirm screen**

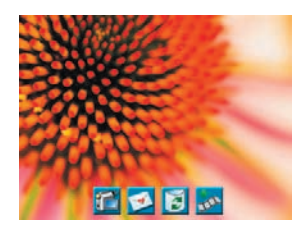

After recording, you will enter the confirm screen where you can choose to delete or send out the clip. To skip this confirmation step, turn off **Confirm Frame** in **Options** menu.

On this screen you can tap the following icons to:

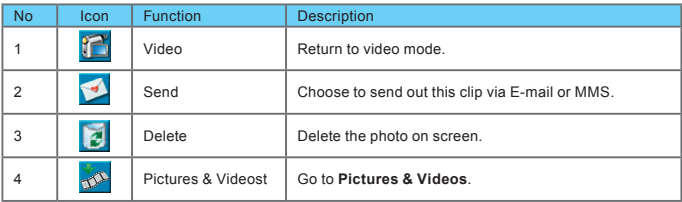

### **Viewing video clips**

For details of video viewing, please refer to **Section 8.5 Pictures & Videos**.

# **8.3 JAVA**

This device supports JAVA, providing you the freedom of using JAVA applications and games. You can manage and execute the Java applications here.

# **8.4 Photo Editor**

You can handwrite messages on photos, or apply colorful frames and stamps by tapping **Start** > **Programs** > **Photo Editor**.

On the editor screen, you can tap **Undo** to reverse the steps, or tap **Menu** to get further editing options.

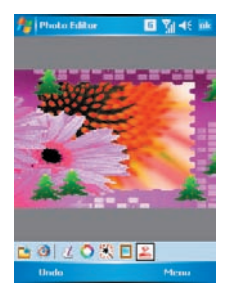

The tool bar on the bottom also provides 7 functions:

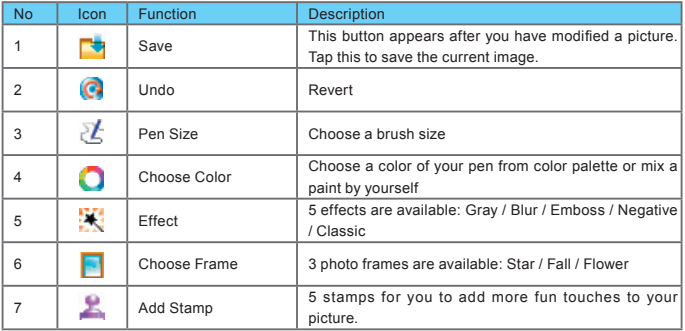

Getting started

Getting started

# **8.5 Pictures & Videos**

You may use **Pictures & Videos** function to manage your photos or videos. By tapping **Start** > **Programs** > **Pictures & Videos**, you can:

- 
- 1. Enter different folders
- 2. Select photo arrangement
- 3. Tap on a thumbnail picture to view the picture.
- **8** 4. Select **Menu** for more options.

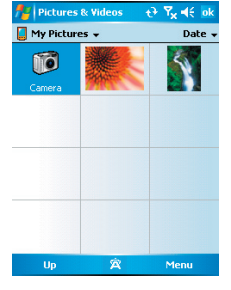

In **Menu**, you may resize the picture, also per form functions such as **Set As Today Background**, and **Play Slide Show**, or **Send**.

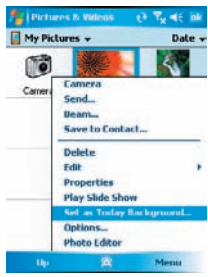

# **8.6 Recorder**

Use **Recorder** to record voice memo and make note taking simple and efficient. Tap **Start** > **Programs** > **Recorder**.

- 1. Tap  $\bigcirc$  to activate sound recording function.
- 2. Tap  $\bullet$  to stop recording sound.
- 3. Before you start recording, you may set the recording time in **Duration** to set the duration of the recording.
- 4. Check **History** to show all your recorded files. Tap on any recorded file on your history list to play the file.
- 5. Uncheck **History** to hide the history window.
- 6. Tap **Menu** > **Save To** to choose the file location.
- 7. Tap $X$  to leave recorder screen while still keep recording on the background; or tap **Menu** > **Exit**, to stop recording and exit.
- 8. When recording in the background, tap **ATH** to return to Recorder. Tap  $\bigcirc$  to stop recording.

**Please note**: If there is an incoming call during recording, answering the call will automatically terminate recording. If you want to continue recording after ending call, you need to reactivate recording function.

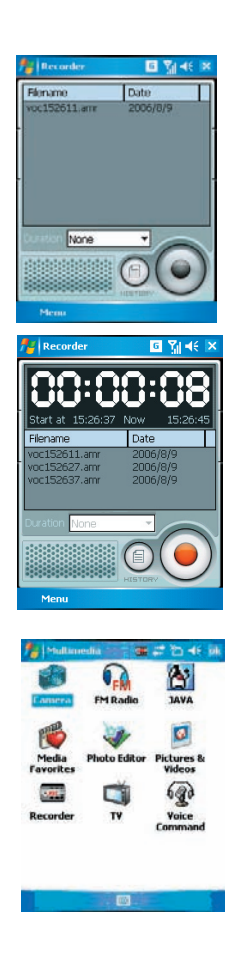

Getting started

Getting started

# **Chapter 9 Applications**

**9.1 Calendar**

- **9.2 Tasks**
- **9.3 File Explorer**
- **9.4 Internet explorer**
- **9.5 Windows Media**
- **9.6 Games**
- **9.7 Download Agent**
- **9.8 STK (SIM Tool Kit) service**
- **9.9 Calculator**
- **9.10 Backup**
- **9.11 Torch**
- **9.12 ZIP**
- **9.13 Auto Configurator**
- **14 ClearVue PDF**
- **9.15 Excel Mobile**
- **9.17 PowerPoint Mobile**
- **9.18 Search**
- **9.19 Voice Speed Dial**
- **9.20 Word Mobile**
- **9.21 Answering Machine**

# **Chapter 9 Applications**

# **9.1 Calendar**

### **Appointments and meetings**

You may use **Calendar** to arrange appointments, meetings, and other events. You may view your appointments in different display modes. You may select preferred display mode by tapping on the bottom left of screen to switch between day, week, month, and year.

- 1. Tap **Start** > **Calendar**, Select a date to go to the desired date.
- 2. Select an appointment on the list to view or edit appointment details.

3. Tap on **Day** (or **Week**, **Month**, **Year**) on the bottom left of the screen to switch between display modes.

- 4. Tap on the keypad icon to activate or hide screen keypad.
- 5. Tap **Menu** on the bottom right of the screen to open menu.
- 6. Tap **Options** in **Menu**, you may change the display setup of Calendar by preference.

#### **Creating an appointment**

- 1. Tap **Start** > **Calendar**. Select the date and time of appointment.
- 2. Highlight the desired date and time, and then tap **Menu** > **New Appointment**.
- 3. Tap **OK** to save the entry and return to calendar.
- 4. Tap **Subject** to edit the field or select predefined text.
- 5. Tap **Location** to edit the field.
- 6. Tap S**tarts** to select the start time.
- 7. Tap **Ends** to change the end time.
- 8. You can add your personal notes in **Notes** tab.
- 9. Tap **OK** to save the appointment and return to **Calendar** screen.

If you select **Remind Me** in **Reminder** field, then your O2 Xda Stealth will remind you according to the settings in **Start** > **Settings** > **Personal** tab > **Sounds & Notifications**.

#### **Viewing and updating Calendar**

Select an appointment on **Calendar** to view appointment summary. If you want to change the details of an appointment, tap **Edit**.

#### **Sending a meeting notice**

You may use **Calendar** to set meeting notice by combining with the information on **Outlook** or Pocket Outlook. When you synchronize messages or connect your O<sub>2</sub> Xda Stealth with e-mail server, meeting reminders will be generated automatically. Tap **Calendar** > **Menu** > **Options** > **Appointments** tab, and select desired meeting sending method in **Send meeting requests via** field.

### **Generating a meeting notice**

- 1. Tap **Calendar** > **Menu** > **New Appointment**.
- 2. Tap **Attendees** field. You will enter **Contacts**.
- 3. Select attendees from the e-mail addresses of your contacts.
- 4. The new meeting notice will be generated automatically and saved in **Outbox** folder.

## **9.2 Tasks**

You may use **Tasks** to help you track unfinished tasks.

- 1. To add a new task, tap **Tap here to add a new task**.
- 2. " ! " Represent first priority.
- 3. Select a single item to enter the details screen of this time.
- 4. Select a single item and hold to activate the pop-up menu.
- 5. You may change the arrangement of the tasks list. On **Tasks** screen, t**ap Menu** > **Sort By**.

6.You may choose to display a specific task category on your tasks list. Tap **Menu** > **Filter**.

#### **Adding a new task**

- 1. On Tasks screen, tap **Tap here to add a new task** to add the new text's subject. The newly created task will show on **Tasks** list.
- 2. Tap on the new task to enter the detail information screen of task.
- 3. Tap **Edit** to enter the editing screen.
- 4. Select **Starts** and **Due** field to set first and last day of task.
- 4. You may select **Occurs** to select whether this task has periodicity.
- 5. You may select **Reminder** to set a time to remind you or select **None** (unnecessary to alert).
- 6. To appoint a task as certain category, tap on **Categories** field to select a category from the options list.
- 7. To add notes, tap **Note** tab and input desired content here.
- 8. Tap **OK** to save the task and return to tasks screen.

#### **Checking and updating tasks**

You may select a task from tasks list to view task summary. To change the details of this task, select **Edit**.

Getting started

Getting started

# **9.3 File Explorer**

This feature allows you to view and manage all the files saved in your O2 Xda Stealth or theme memory card. To access **File Explorer**, tap **Start** > **Programs** > **File Explorer**. Select the source of where the files are saved.

To sort files by its types, tap **Sort By** and select a sorting method: **Name**, **Date**, **Size**, and **Type**. Tap **Up** to go up a level on the file hierarchy.

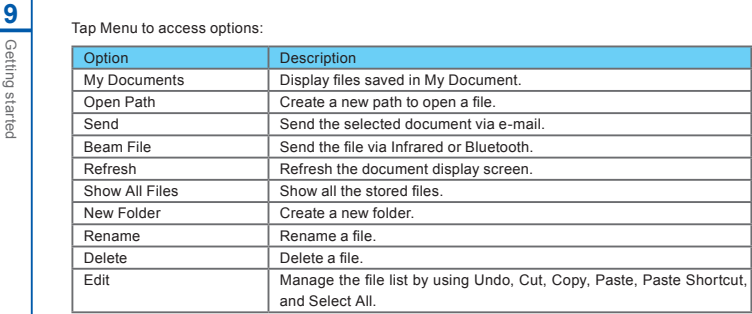

Tap and hold on a file for more options:

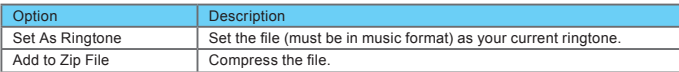

# **9.4 Internet explorer**

Please refer to 6.11 Connecting to the Internet

# **9.5 Windows Media**

You can use Microsoft Windows Media Player 10 to play the audio and video files stored in your O<sub>2</sub> Xda Stealth or from Internet.

Tap **Start** > **Windows Media** to activate Windows Media Player.

- 1. Tap the arrow icon next to Library to enter library screen.
- 1. Select a library folder.